# Hatsune Miku Project mirai DX

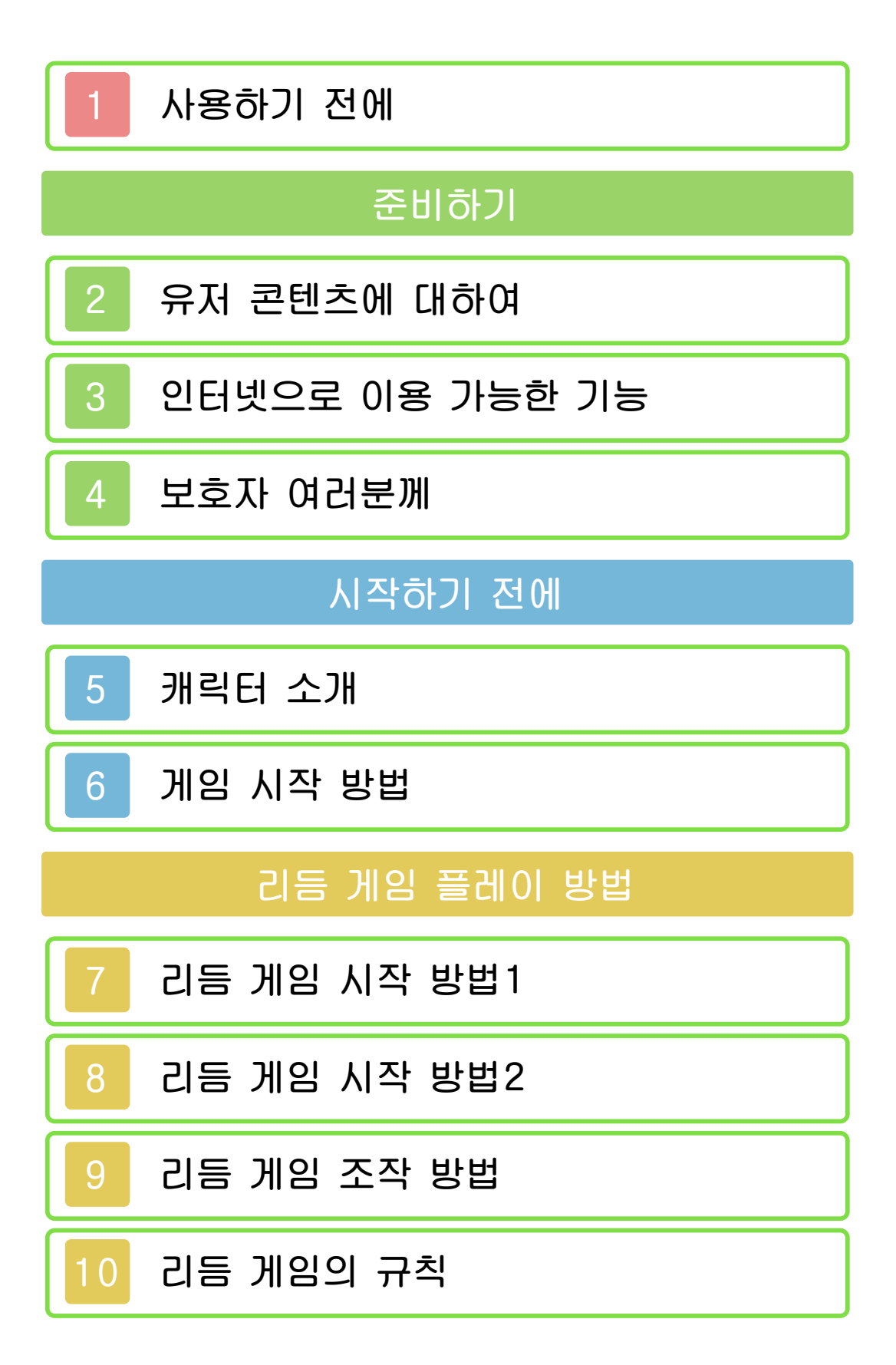

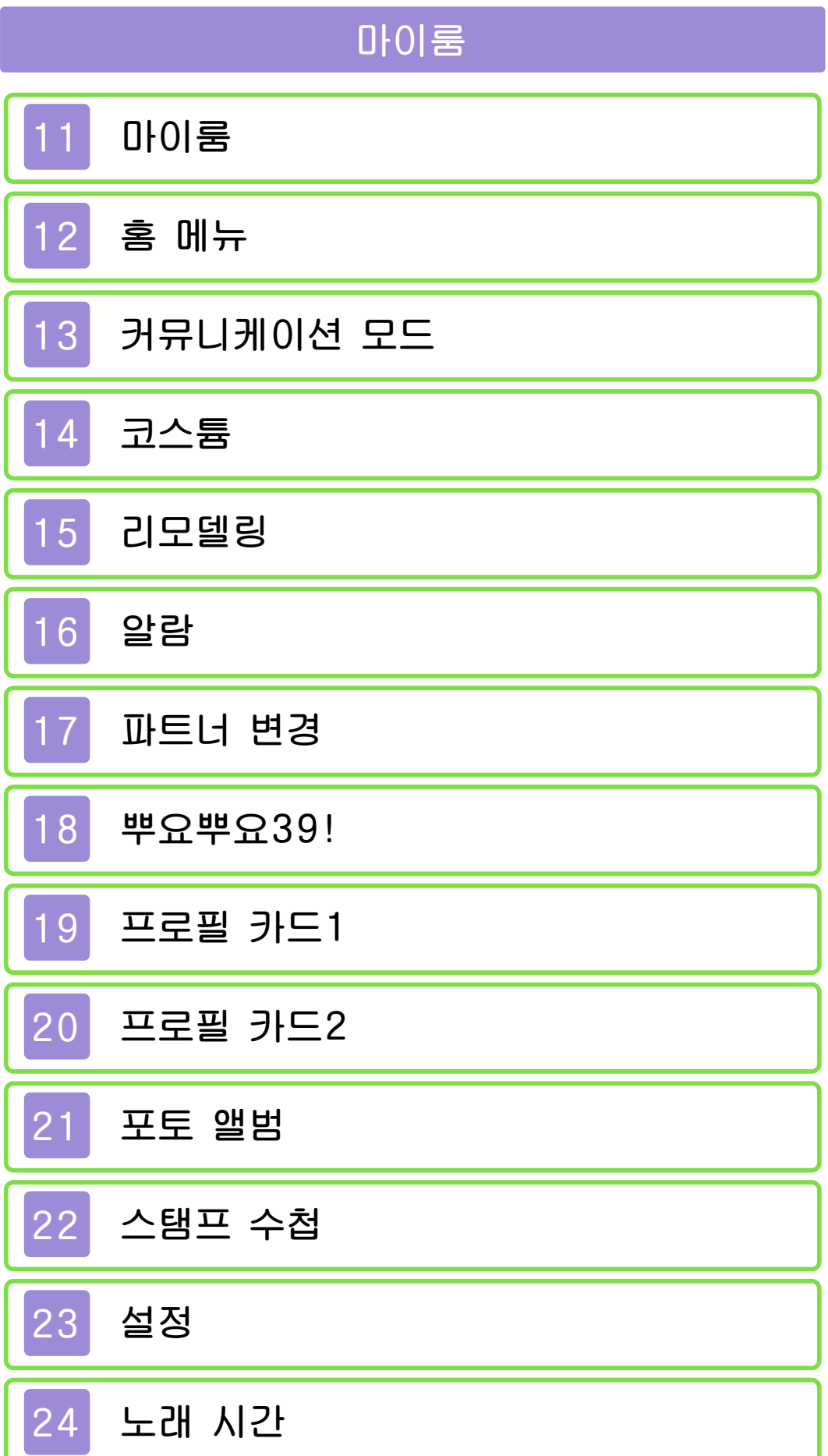

[기타 기능](#page-53-0)

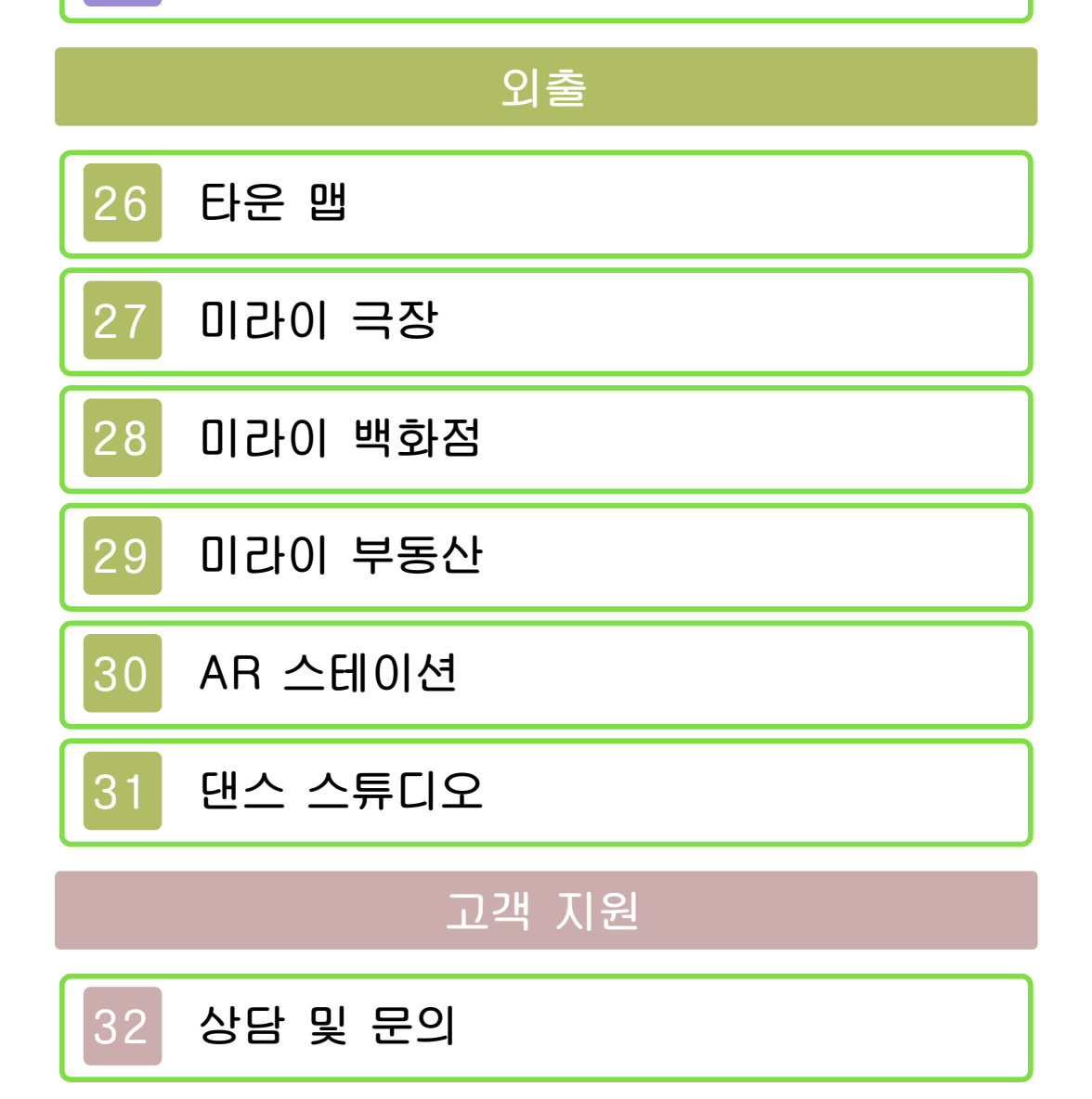

<span id="page-3-0"></span>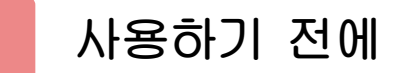

사용하기 전에 이 전자설명서를 잘 읽고 올바른 방법으로 사용해 주십시오.

#### 안전을 위한 주의사항

본 소프트웨어를 사용하기 전에 HOME 메뉴의 ▲를 선택하여 「안전을 위한 주의 사항」의 내용을 확인해 주십시오. 여기에 는 고객님의 건강과 안전을 위한 중요한 내용이 기재되어 있습니다.

또한 본체의 사용설명서도 함께 읽어 주 십시오.

#### 게임 카드에 관한 주의사항

게임 카드를 이용할 경우에는 다음 사항 에 주의해 주십시오.

#### ▲ 경고

●게임 카드를 어린이의 손이 닿는 장소 에 방치하지 마십시오. 실수로 삼킬 가 능성이 있습니다.

#### 사용상의 부탁

- ●직사광선에 노출된 장소, 고온 다습한 장소, 먼지나 연기가 많은 장소에서 사 용 및 보관하지 마십시오.
- ●플레이 중에 게임 카드를 꽂거나 뽑지 마십시오.
- ●비틀거나 강한 충격을 주는 등 함부로 다루지 마십시오.
- ●의류 등과 함께 실수로 세탁하거나, 액 체를 흘리거나, 물에 빠뜨리거나, 젖은 손 및 땀이 난 손으로 만지지 마십시오. ●단자부를 손가락 및 금속으로 건드리거 나, 입김을 불어 넣거나, 이물질을 넣지

●분해하거나 개조하지 마십시오.

마십시오.

- ●시너, 벤진 등의 휘발유, 알코올 등으로 닦지 마십시오. 더러워졌을 때는 마른 천으로 가볍게 닦아 주십시오.
- ●게임 카드, 카드 케이스에는 플라스틱, 금속 부품이 포함되어 있습니다. 폐기 할 경우에는 거주지의 분리수거 규정에 따라 폐기해 주십시오.

### 중요

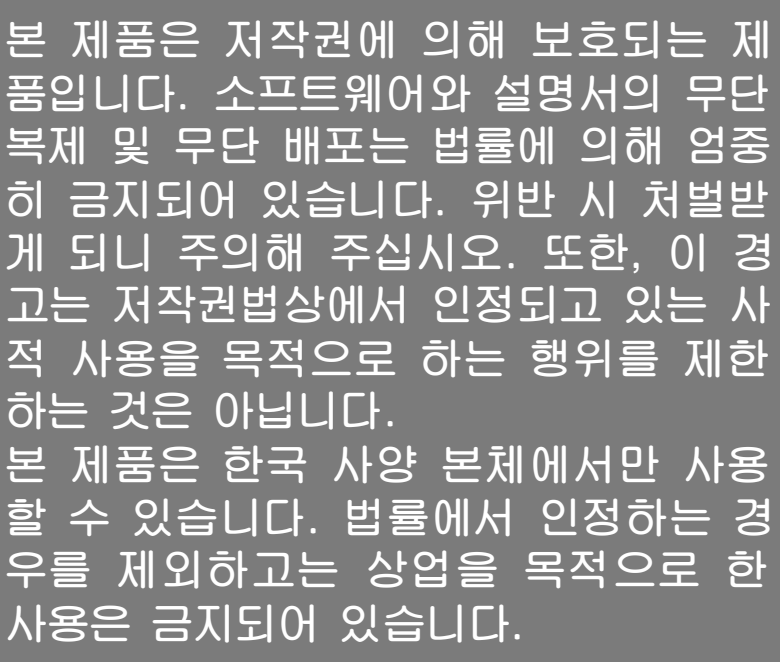

SEGA, the SEGA logo and Project mirai DX are either registered trademarks or trademarks of SEGA Holdings Co., Ltd. or its affiliates. © Crypton Future Media, INC. Trademarks are property of their respective owners.

Design Collaboration:Nendoroid

This software uses speciallydesigned fonts created under license from FONTWORKS Inc. FONTWORKS and font names are trademarks or registered trademarks of FONTWORKS Inc.

The typefaces included herein are solely developed by DynaComware.

Trademarks are property of their respective owners.

Nintendo 3DS is a trademark of Nintendo.

```
CTR-P-BRXK-00
```
<span id="page-6-0"></span>2 유저 콘텐츠에 대하여

유저가 작성하는 텍스트와 메시지, Mii, 이미지, 사진, 동영상, 음성 등을 「유저 콘텐츠」라 합니다.

### 유저 콘텐츠에 관한 주의사항

다른 유저와 유저 콘텐츠(이하, 콘텐츠)를 주고받는 소프트웨어 전반에 관한 주의사 항입니다. 주고받는 콘텐츠의 타입은 소 프트웨어에 따라 각각 다릅니다.

- ●전송한 콘텐츠는 불특정 다수에게 공개 될 수 있습니다. 또한, 받은 사람 측에 서 복사・개조・재전송 등을 할 가능성 이 있습니다. 한 번 타인에게 전송된 내 용은 전송자 측에서 삭제하거나 이용을 제한할 수 없으므로 주의해 주십시오.
- ●인터넷상의 서버 등에 업로드한 콘텐츠 는 제반 사정에 의해 예고 없이 삭제될 수 있습니다. 또한, 당사가 부적절하다 고 판단한 콘텐츠는 삭제 및 비공개로 전환될 수 있습니다. 사전에 양해 부탁 드립니다.
- ●다음에 해당하는 행위 또는 해당될 우 려가 있는 행위를 하지 마십시오.
	- 본인 또는 타인의 실명이나 주소 등 개인 정보를 전송하는 행위
	- 타인의 명예 및 신용을 훼손하는 행 위, 타인을 모욕하거나 불쾌감을 주 는 행위
	- 타인의 저작물을 권리자의 허락 없이 무단으로 이용하는 등 타인의 저작물 등에 대해 지적재산권 및 기타 일체 의 권리를 침해하는 행위
	- 범죄 행위 또는 이를 조장하는 행위
	- 공공질서, 미풍양속을 해치는 행위
	- 이용 약관과 가이드라인 등에서 금지

하고 있는 행위

- 기타, 당사가 부적절하다고 판단하는 행위
- ●타인의 권리를 침해하는 콘텐츠, 본인 과 타인의 개인적인 정보, 타인에게 불 쾌감을 주는 콘텐츠 등을 QR Code로 만들어 다른 사람에게 제공하거나 공개 하지 마십시오. 본인의 의도와는 상관 없이 해당 정보가 전달될 가능성이 있 습니다.
- ●콘텐츠를 인터넷상에 업로드하거나 타 인과 콘텐츠를 주고받는 등, 인터넷 이 용으로 인해 발생하는 어떠한 손해에 대해서도 당사는 일절 책임을 지지 않 습니다.

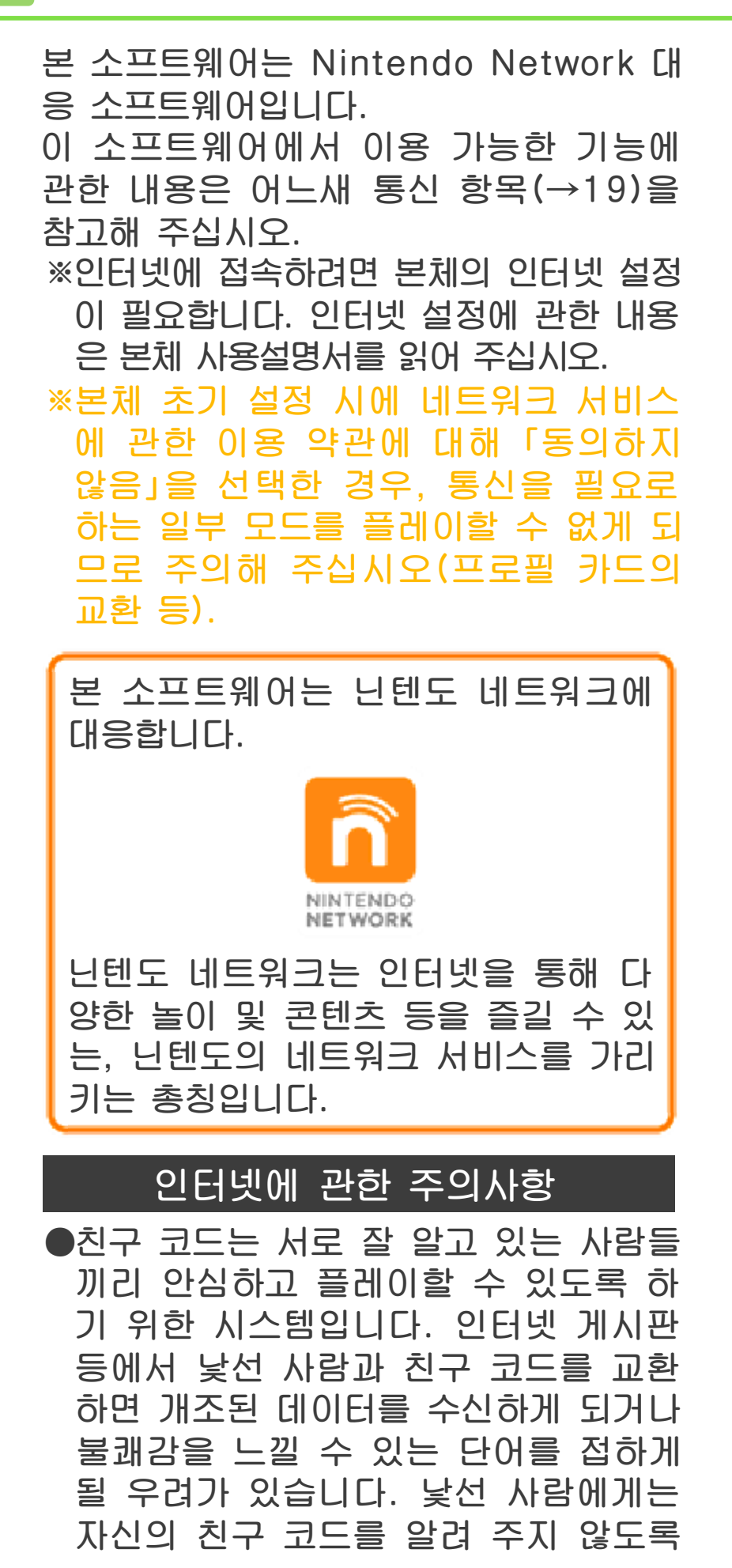

<span id="page-8-0"></span>

주의해 주십시오.

- ●게임 데이터를 개조함으로써 다른 유저 에게 피해를 주는 부정 행위는 절대로 하지 마십시오. 이러한 행위가 확인되 었을 경우, 해당 서비스에 대한 접속 중 지 등의 대처가 이루어질 수 있습니다.
- ●게임 서버는 장애 발생에 따른 서버 점 검 등으로 인해 예고 없이 일시적으로 정지될 수 있습니다. 또한 향후 각 대 응 소프트웨어의 서비스를 종료할 수도 있습니다.
- ●인터넷에 접속 또는 접속하지 못해 발 생하는 어떠한 손해에 대해서도 당사는 일절 책임을 지지 않습니다. 이 점 양해 부탁드립니다.

어린이 및 청소년의 사용을 제한하고자 할 경우에는 「청소년 보호 기능」에서 항 목을 선택해 주십시오. 본 소프트웨어에서 는 다음의 내용을 제한할 수 있습니다. ※「청소년 보호 기능」의 설정 방법에 관한 내용은 본체 사용설명서를 읽어 주십시오. ●다른 유저와의 엇갈림 통신 엇갈림 통신으로 프로필 카드를 교환하 는 기능을 제한할 수 있습니다. ●다른 유저와의 인터넷 통신 어느새 통신으로 프로필 카드를 교환하 는 기능을 제한할 수 있습니다.

<span id="page-10-0"></span>

<span id="page-11-0"></span>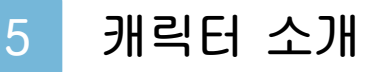

## 게임에 등장하는 캐릭터들을 소개합니다.

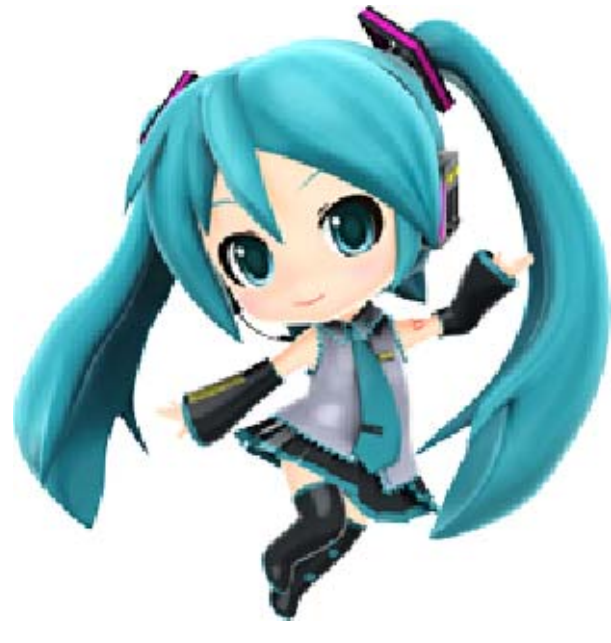

하츠네 미쿠

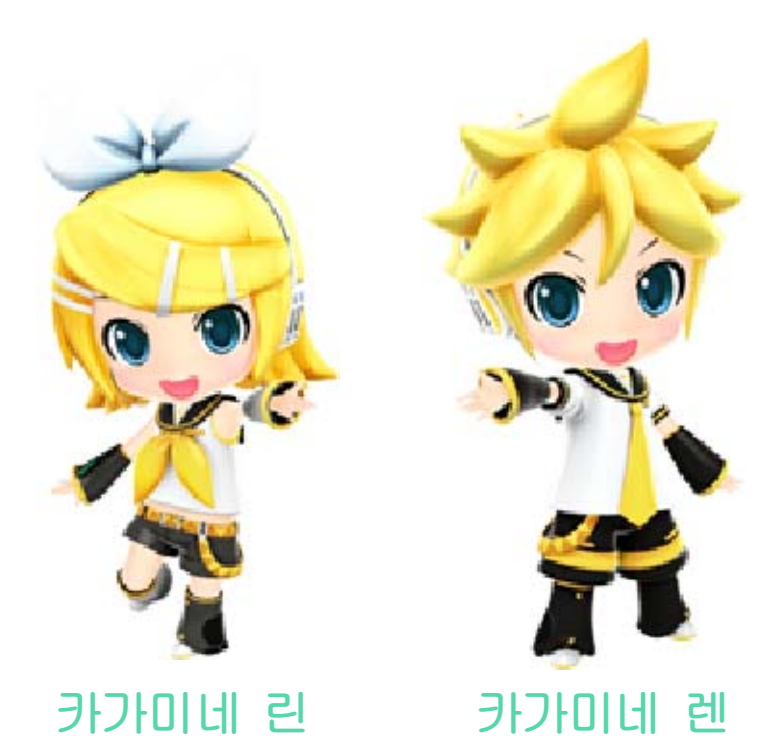

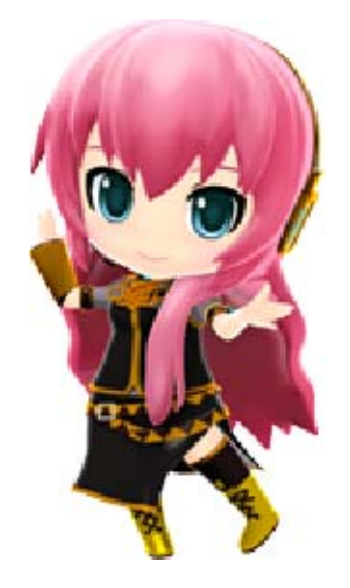

메구리네 루카

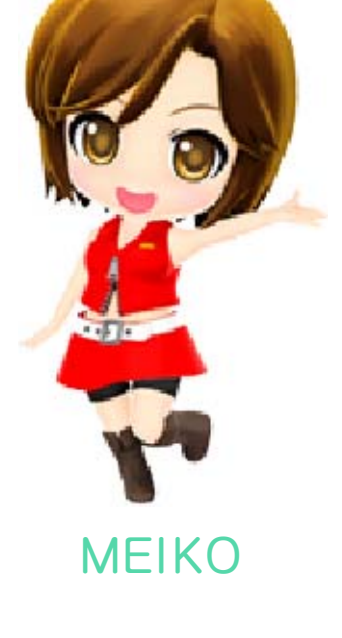

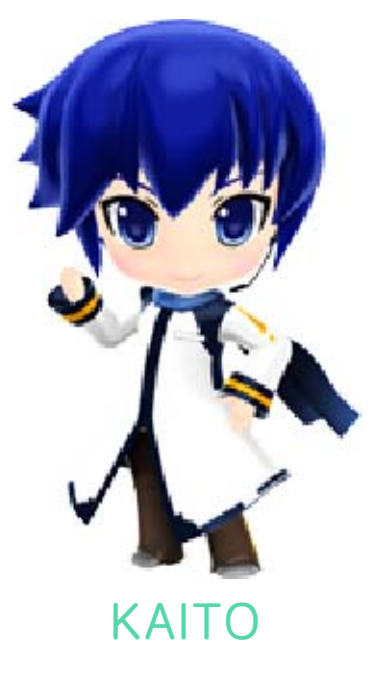

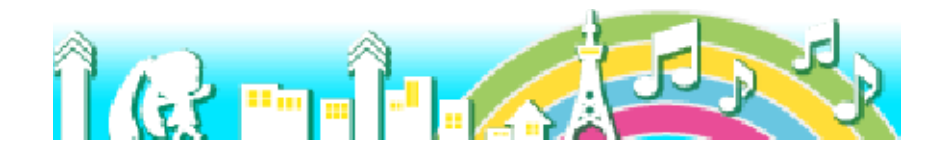

### 6 게임 시작 방법

게임을 시작하면 「마이룸」에서 귀여 운 캐릭터들이 기 다리고 있습니다.

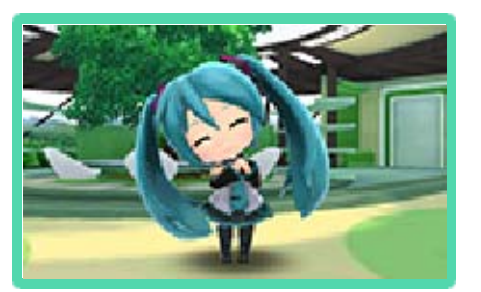

「미라이 타운」에 놀러 가면 리듬 게임이나 PV(프로모션 비디오) 시어터, AR 라이브 등 즐길 거리가 가득! <mark>1</mark> 게다가 백화점에서 쇼

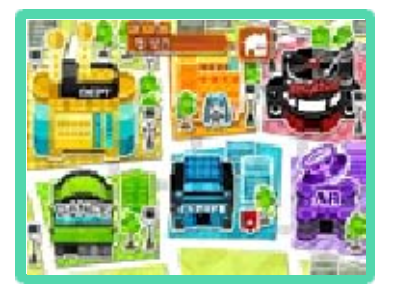

핑을 즐기거나, 자신만의 안무를 만들 수 도 있습니다.

자, 캐릭터들과 행복한 mirai 생활을 시 작해 봐요♪

### 게임 시작

처음 플레이할 때는 저장 데이터를 만듭 니다. 작성할 수 있는 저장 데이터는 1개 입니다.

「mirai 유저명」, 「엇갈림 통신」, 「어느새 통신」, 「파트너 선택」, 「마이룸 선택」을 설정합시다.

- ※이 게임에서는 본체 시간 설정을 참조하여 이벤트가 일어날 때가 있습니다. 본체 설정 을 올바르게 해 주십시오.
- ※게임 시작 시의 설정은 마이룸의 홈 메뉴에 서 언제든 변경할 수 있습니다.

<span id="page-13-0"></span>

### SD 카드가 필요한 모드

●포토 앨범&사진 촬영(→21,25)  $\bigcirc$ 프로필 카드 $(\rightarrow$ 19) ●댄스 스튜디오(→31) ●안무 데이터(→31)  $\bigcirc$ PV 코멘트( $\rightarrow$ 27) SD 카드를 사용하는 경우에는 도중에 뽑거나 꽂지 않도록 주의해 주십시오. SD 카드가 없는 경우, 다음과 같은 기능이 제한됩니다.

### 2회차 이후에 플레이할 때

자동으로 저장 데이터와 게임 진행 상황 을 불러옵니다.

### 저장에 관하여

이 소프트웨어에서는 「마이룸」을 표시했 을 때와, 리듬 게임의 결과 화면을 표시했 을 때, 자동으로 게임 데이터가 저장됩니 다. 자동 저장을 하지 않고 게임을 종료하 면 게임의 진행과 설정 내용이 저장되지 않으니 주의해 주십시오.

**제3호 : 이 아이콘이 아래 화면에 표시되는** 동안은 저장을 하고 있습니다. 전원 을 끄거나, 게임 카드를 뽑지 말아 주십시오.

## 저장 데이터의 삭제

타이틀 화면에서  $\square \cdot \mathbb{R} \cdot \textcircled{4} \cdot \mathbb{B} \cdot \textcircled{8}$ · ①를 동시에 누르면 게임을 초기화 할 수 있습니다. 게임의 진행 상황이 나 유저명 등의 데이터를 지우고, 게 임을 초기 상태로 되돌립니다. 삭제한 데이터는 복구할 수 없으니 충 분히 주의해 주십시오.

으므로 주의해 주십시오. 는, 개조 전의 상태로 복구할 수 없 용하여 저장 데이터를 개조한 경우에 지 마십시오. 만일 이러한 장치를 소실의 원인이 되므로 절대로 사용하 없게 되거나 저장 데이터의 손상 및 하면 게임을 정상적으로 진행할 수 ●저장 데이터를 개조하는 장치를 사 립니다. 는 복구할 수 없습니다. 양해 부탁드 등으로 인해 데이터가 소실될 경우에 <u>.거나, 조작 실수, 단자부 오</u>염 <u>저장 중에 게임 카드 및 SD 카드</u> ●함부로 전원을 켜고 끄거나, 데이터

다운로드 소프트웨어와 그 저장 데이터는 SD 카드 내의 「Nintendo 3DS」 폴더에 저장됩니다. 「Nintendo 3DS」 폴더 내의 데이터를 개조하거나, 폴더의 이동이나 삭제, 파일명 변경은 하지 마십시오.

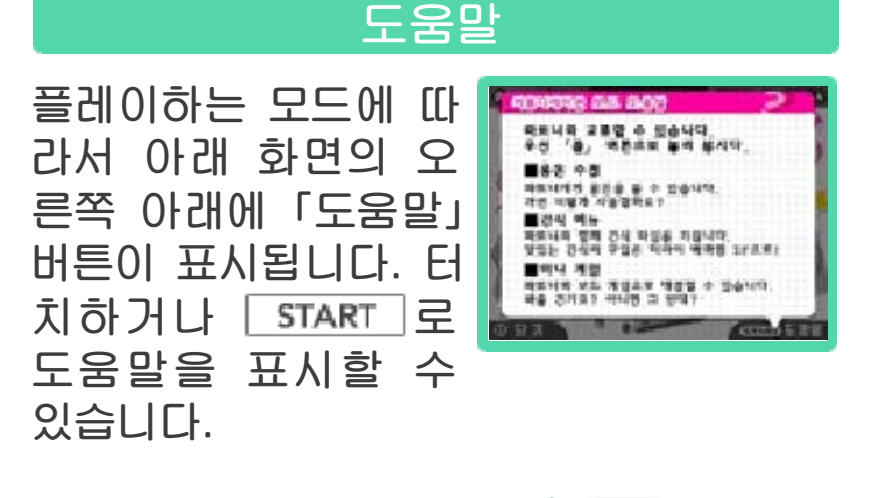

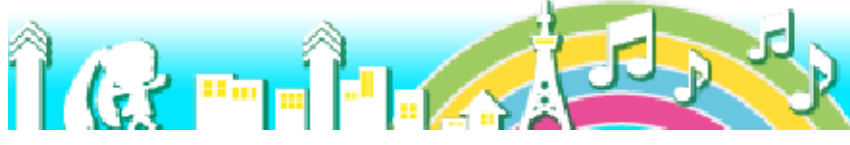

<span id="page-16-0"></span>마이룸(→11)에서 「리듬 게임」을 선택하 거나, 외출해서 미라이 극장에 가면 곡 선 택 화면이 표시됩니다.

## 곡 선택

곡・리듬 게임의 모드와 난이도・PV 시 어터(→27) 등을 선택할 수 있습니다. 조 작 방법은 아래와 같습니다.

※곡의 「BPM」은 템포의 빠르기를 나타내는 수치입니다.

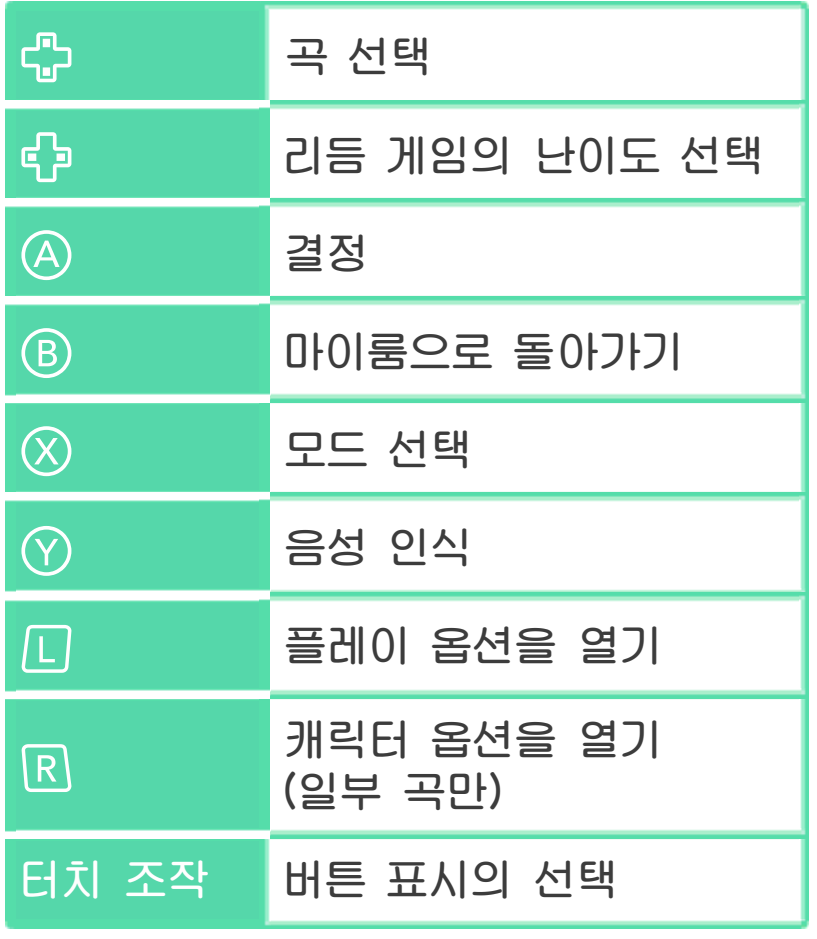

## 모드 선택

곡 선택에서 ②를 누 르면, 리듬 게임의 「터 치 모드」, 「버튼 모드」 (→9), PV 시어터를 전환할 수 있습니다. 또, 주로 리듬 게임의

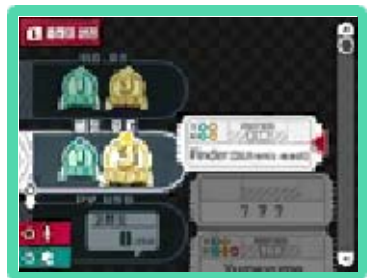

난이도를 선택할 수 있습니다. 선택할 수 있는 난이도는 리듬 게임을 클리어하면 늘어납니다.

선택 중인 곡에 대한 모드와 난이도를 선 택하고 A로 결정해 주십시오.

일반적으로 난이도는 「편하게」, 「적당하 게」, 「제대로」의 3종류이지만, 몇몇의 곡 에서는 특정 조건을 클리어하면 ......?

## 음성 인식

를 누르며 마이크를 향해 곡명을 얘기 하면 그 곡을 자동으로 선택합니다.

※본 소프트웨어의 음성 인식은 영어에 대응하고 있습니다.

※음성을 잘 인식하지 못할 경우에는 모드명이 나 곡명을 정확하게 발음해 주십시오. 또한, HOME 메뉴의 「본체 설정」→「기타 설정」→ 「마이크 테스트」에서 당신의 목소리가 제대 로 인식되는지 확인해 주십시오. 주위의 소 리 등으로 인해 당신의 목소리를 인식하지 못하는 경우도 있습니다. 미리 양해 부탁드 립니다.

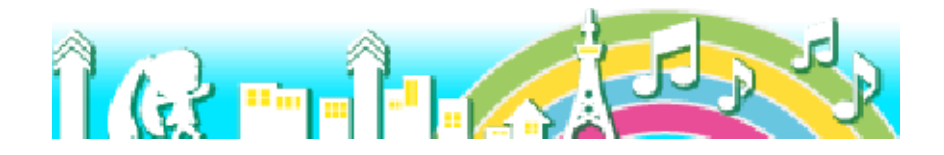

## 플레이 옵션

<span id="page-18-0"></span>곡 선택에서 미을 누르면 옵션을 설정할 수 있습니다. 조작 방법은 아래와 같습니다.

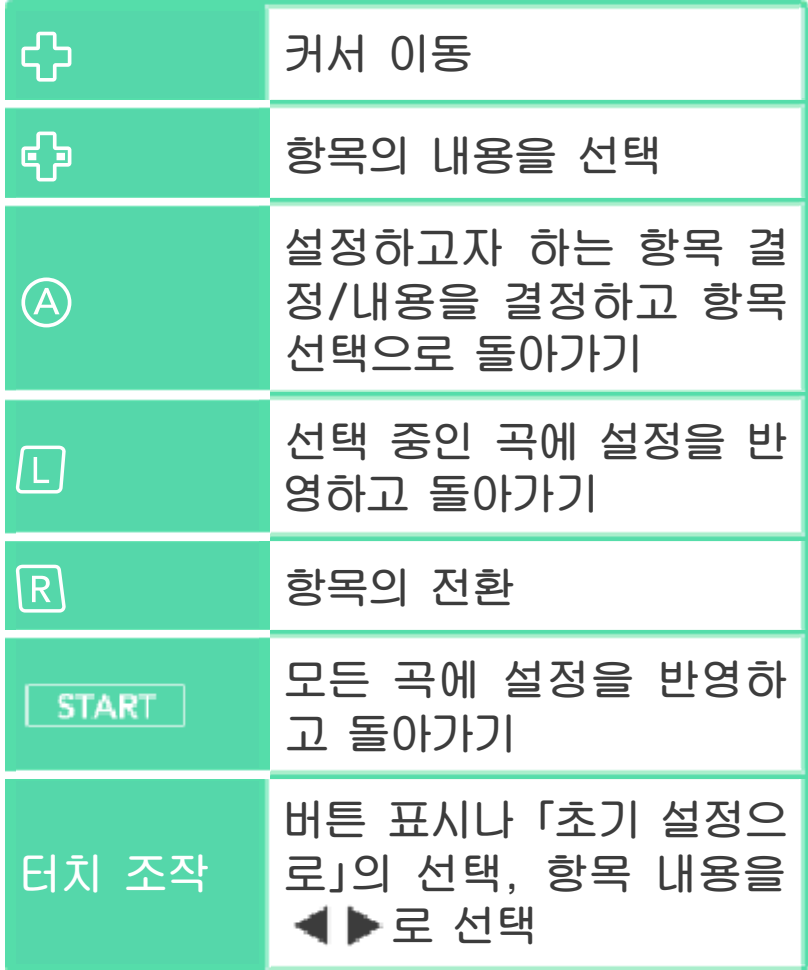

### ◆아이템

플레이를 서포트해 주 는 효과를 가진 다양 한 아이템을 설정할 수 있습니다. 아이템은 마이룸의 방

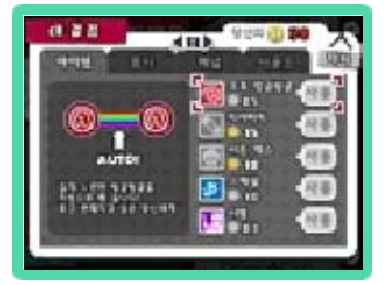

문자에게서 받거나, 게임 코인으로 구입하면 사용할 수 있습 니다.

※게임 코인에 대한 자세한 내용은 본체 사용 설명서를 읽어 주십시오. ※아이템 중 「오토 빙글빙글」은 무지개색 「홀 드」 라인이 출현하지 않는 곡에서는 소비되 지 않습니다.

표시

서클 스피드・아이콘 크기・화면에 표시되 는 정보의 종류를 설 정할 수 있습니다.

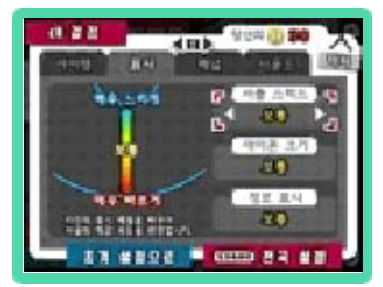

※서클 스피드를 변경하더라도 곡 자체의 스 피드나 리듬의 타이밍은 변하지 않습니다.

## 패널(터치 모드 한정)

표시되는 패널 색의 순서를 변경합니다.

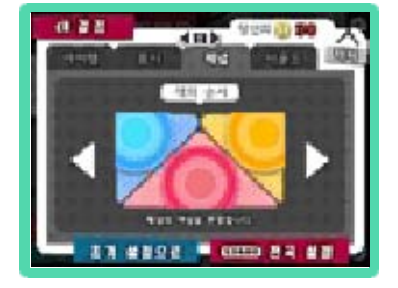

### 아이콘(버튼 모드 한정)

버튼의 색, 디자인을 선택합니다. 디자인은 기본적인 베이스 라인 (상단)과, 2라인 출현 시의 서브 라인(하단) 을 각각 설정할 수 있 습니다.

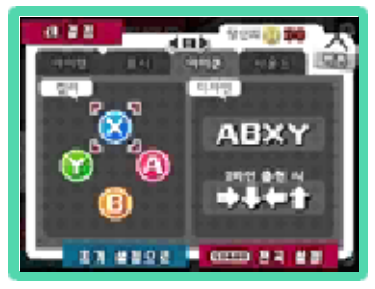

# 사운드

터치음・버튼이나 튕 김음・홀드음의 선택, SE・BGM의 볼륨 조 절, 연출 보이스의 ON/OFF를 설정할 수 있습니다.

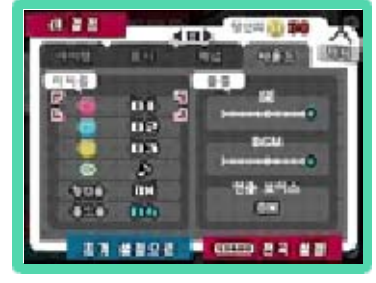

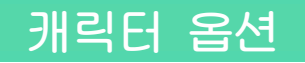

로 선택 중인 곡의 보컬이나 캐릭터의 코디네이트를 설정할 수 있습니다. 캐릭 터 옵션은 대응하는 곡만 설정 가능하며, 「프리셋」과 「커스텀」의 2종류를 ⑦로 전 환할 수 있습니다.

### 프리셋 화면

머리 파츠와 의상이 세트로 이루어진 프리 셋으로 코디네이트를 선택할 수 있습니다. 조작 방법은 아래와 같습니다.

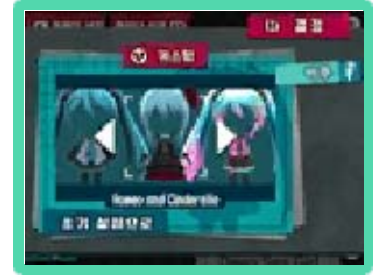

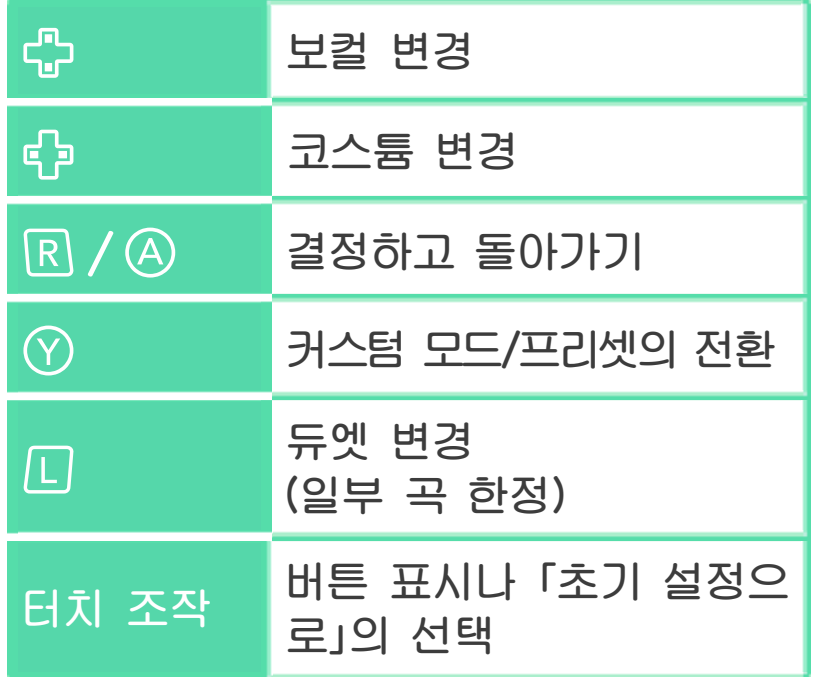

# 커스텀 화면

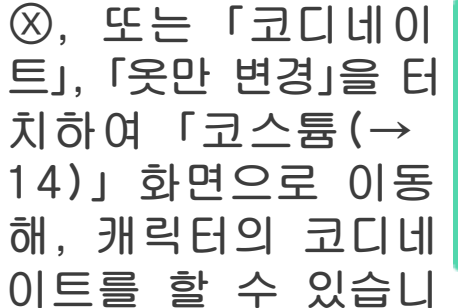

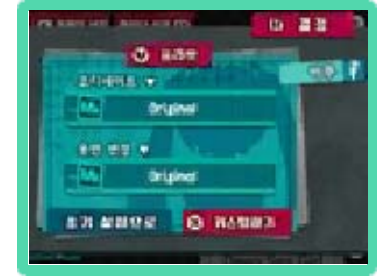

다. 그 밖의 조작은 위의 프리셋 화면과 같습니다.

◆보컬 체인지

보컬 체인지에 대응하는 곡에서는 캐릭터 옵션에서 그 곡의 메인 보컬 캐릭터를 변 경할 수 있습니다. 변경할 수 있는 캐릭터는 대응 곡을 클리 어할 때마다 1명씩 늘어납니다.

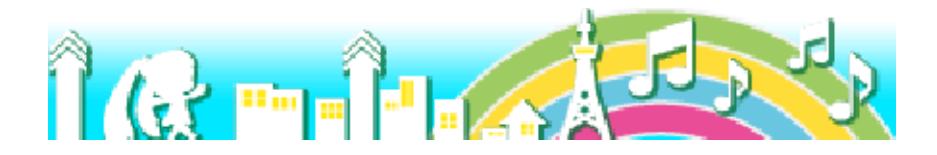

<span id="page-22-0"></span>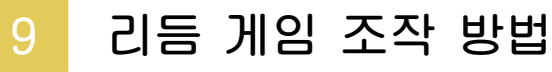

리듬 게임은 아래 화면을 터치하는 「터치 모드」와, 버 튼을 누르는 「버 튼 모드」가 있습 니다.

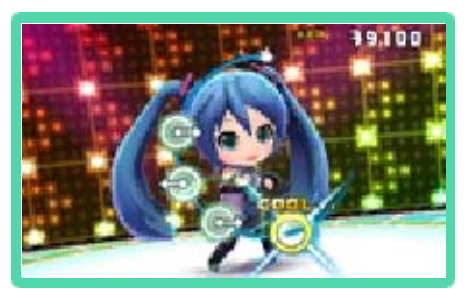

### 터치 모드

# 기본 조작

(서클)이 ◉◉◉(아이콘)과 겹칠 때, 타이밍에 맞춰 아래 화면의 같은 색 패널 을 터치합시다.

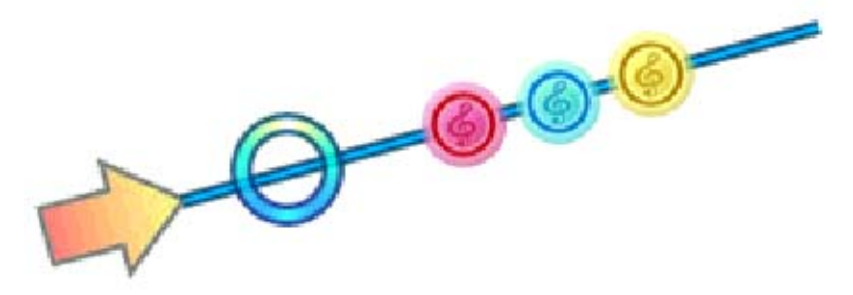

터치 모드에서는 「편하게」, 「적당하게」, 「제대로」의 난이도별로 터치해야 하는 패 널의 색깔 수가 달라집니다.

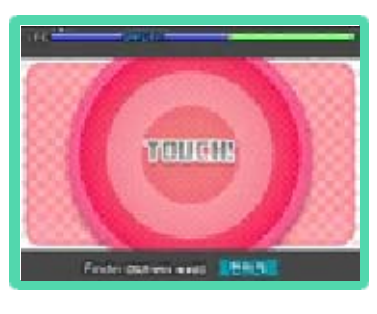

「편하게」

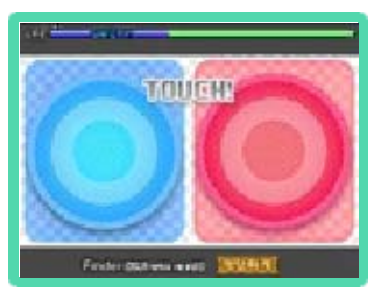

「적당하게」

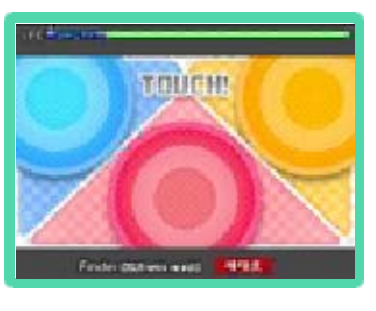

「제대로」

# 홀드

굵은 선이 나타나면 선이 끝날 때까지 그대 로 쭉 터치한 채로 유지 합 시다.

무지개색 굵은 선 은 「홀드」하며 터치로 빙 글빙글 돌립시다 .

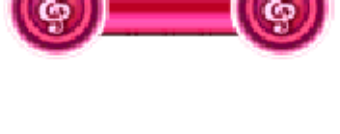

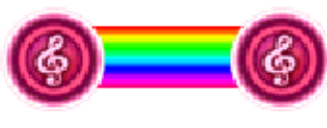

# 슬라이드

「화살표 아이콘」은 터 치하며 화살표 방향 으 로 슬라이드시킵시다. 아래 화면의 아무 곳에서나 슬라이드시켜 도 괜찮습니다.

게다가 연속되는 화살표 아이콘이 나타날 때는 터치한 채로 한 획으로 계속 슬라이 드시키면 고득점으로 이어집니다.

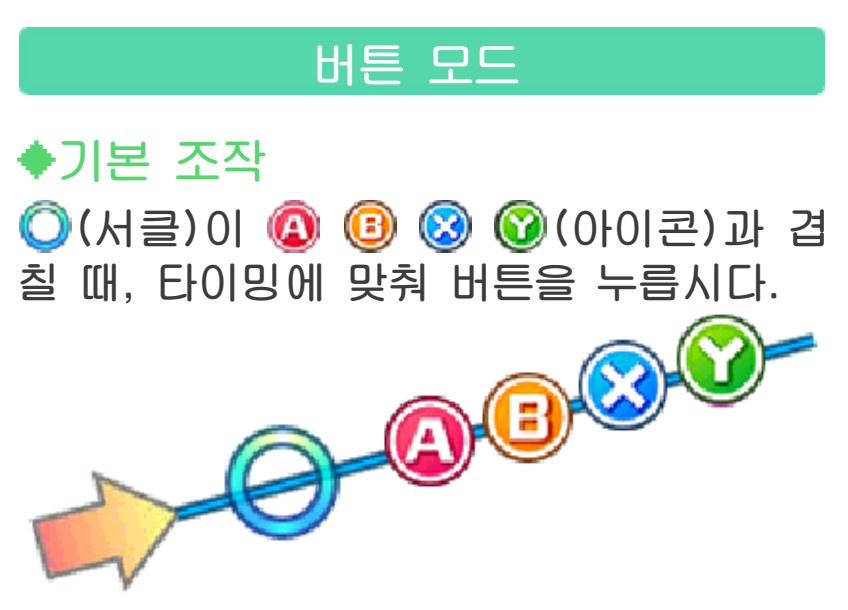

[4]/3 2012, 그것에 대응하는 「<sup>1</sup>} //」 중, 어느 쪽으로라도 조작할 수 있습니다.

홀드

굵은 선이 나타나면 선Œ 이 끝날 때까지 그대 로 버튼을 누르고 있어 봅 시다. 무지개색 굵은 선 은 「홀드」하며 ©를 빙글 빙글 돌립시다 .

# ◆2라인

바깥쪽의 라인이 나 타 나면 「4/8/2/2」와 「다/다/다/타」의 2가지 버튼을 타이밍에 맞춰 누릅시다 . 2라인은 「적당하게」 이 상의 난이도에서 등장합니다.

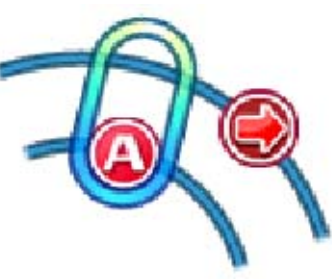

일시 정지 메뉴

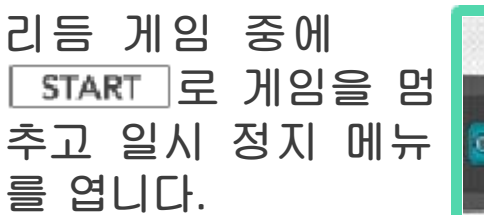

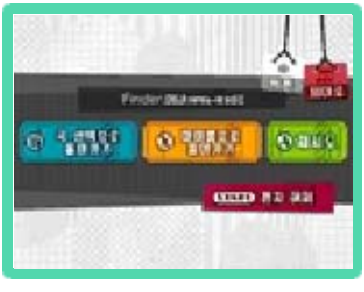

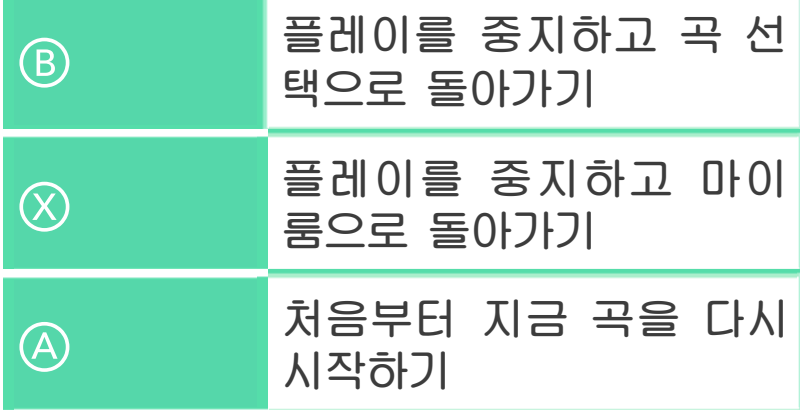

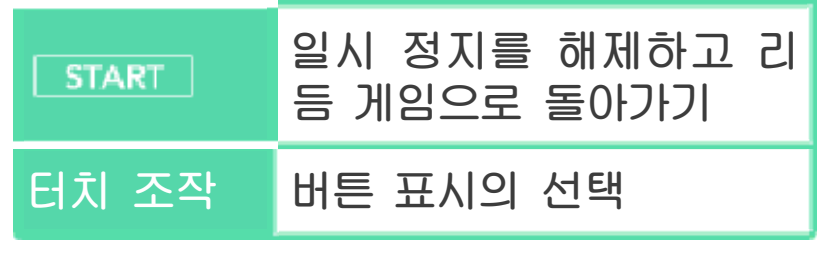

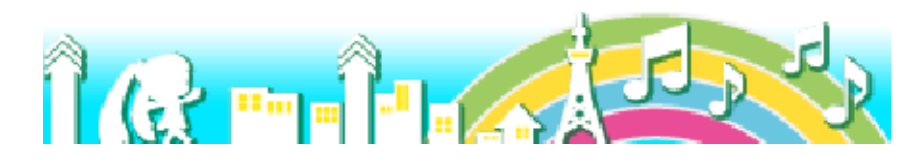

# <span id="page-26-0"></span>10 리듬 게임의 규칙

리듬 게임에서는 타이밍 좋게 터치나 버 튼 조작이 되었는가, 실수하지 않고 이어 나갔는가 등에 의해 스코어가 결정됩니다. 또한, 실수가 연속되면 게임 오버로 이어 집니다.

## LIFE 게이지

아래 화면의 상단에는 「LIFE 게이지」가 있습니다. 게이지는 실수가 적으면 늘어 나고, 실수가 이어져 모두 사라지면 게임 오버가 됩니다.

LIFE watashi wa utau noga suki

곡이 시작되고 잠시 동안은 게이지에 「SAFETY」 존이 있습니다. 난이도에 따 라 정해진 일정 시간 동안은 실수하더라 도 존의 범위 이하로 게이지가 줄어들지 않습니다.

### 평가와 콤보

타이밍의 평가에 는 「COOL/ FINE/SAFE/ SAD/MISS/ WORST」의 6종 류가 있으며

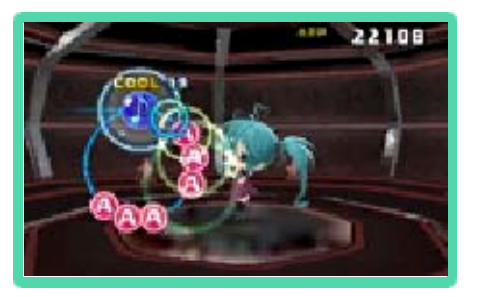

FINE 이상을 연속해서 받으면 콤보 수가 늘어납니다.

### SP 아이콘

콤보를 이어가고 있으면 무지개색 으로 빛나는 「SP 아이콘」이 라인 위에 나타납니다. SP 아이콘에서

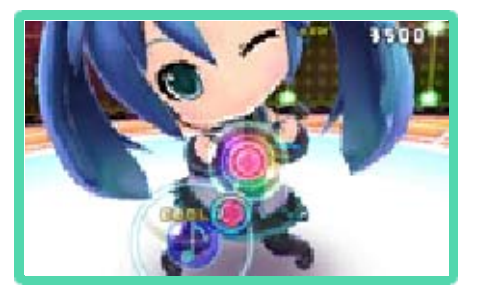

입력에 성공하면 스코어를 보다 많이 얻 을 수 있습니다.

단, 콤보가 끊어지면 SP 아이콘은 보통 아이콘이 되므로 주의해 주십시오.

### 결과 화면

리듬 게임을 클리 어하면 결과 화면 이 표시됩니다. SP 아이콘의 달 성도, 평가, 콤보, 스코어 등을 확인 할 수 있습니다.

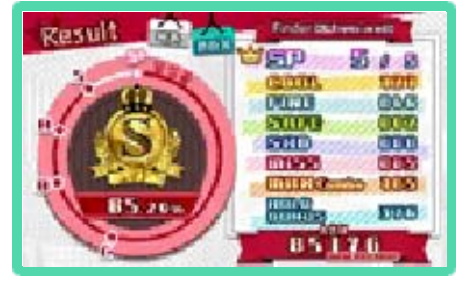

스코어에 따라 「S+/S/A/B/C/D」의 클리 어 랭크가 표시됩니다.

※타이밍 평가에서 「WORST」를 받으면 결과 에서는 「MISS」로 카운트됩니다.

※SP 아이콘의 달성도는 SP 아이콘에서 「SAFE」 이상의 평가를 얻었을 경우에 카운 트됩니다.

결과 화면의 조작

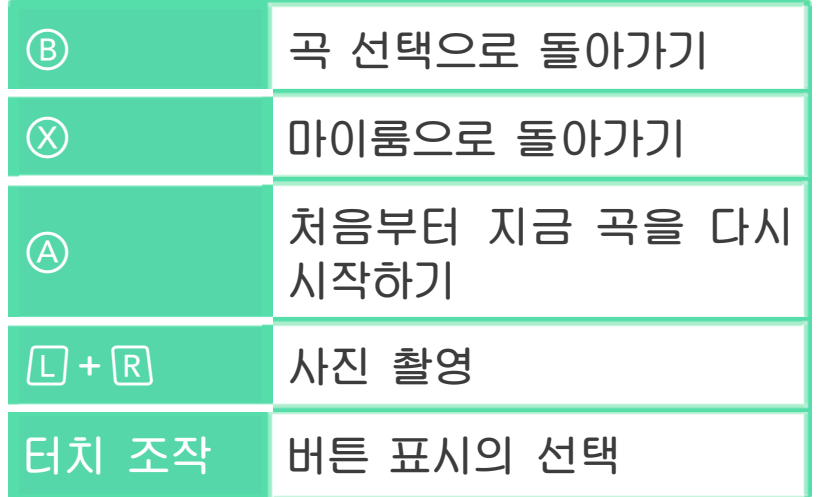

# MAX Combo

콤보가 최대로 이어진 수입니다.

# ◆HOLD BONUS

「홀드」의 성공에 의해 주어진 보너스 스 코어입니다.

# ◆알림 아이콘

아래 화면에 빨간 「!」가 표시된 경우, 마 이룸의 「알림」이 갱신되었다는 것을 나타 냅니다.

## **◆MP 획득!**

리듬 게임의 난이도 와 클리어 랭크에 맞 는 「기본 포인트」와, 무지개색 굵은 선(→ 9)으로 획득한 「빙 글빙글 보너스」의 합

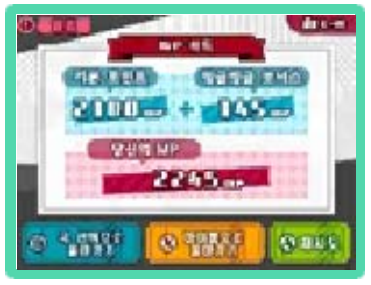

계에 상응하는 MP를 획득할 수 있습니 다. MP는 미라이 백화점 등에서 사용 할 수 있습니다.

※「당신의 MP」에는 현재 가지고 있는 MP와, 리듬 게임에서 획득한 MP를 합한 수치가 표시됩니다.

# <span id="page-29-0"></span>11 마이룸

마이룸에서는 위 화면에 캐릭터가 표시되며, 방 안 에서 자유롭게 행 동합니다.

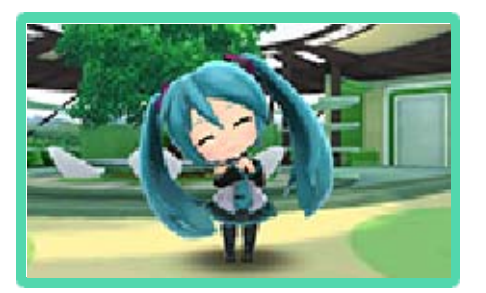

아래 화면에는 홈 메 뉴가 표시됩니다. 아 이콘이나 버튼 표시 부분을 터치하거나, **라로 골라 ④로 결정** 하면 항목을 선택할 수 있습니다.

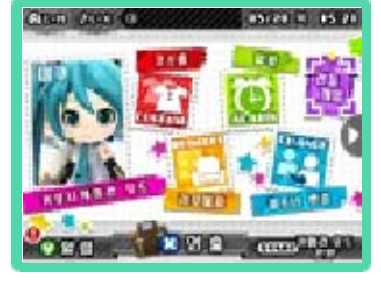

# 마이룸의 조작 방법

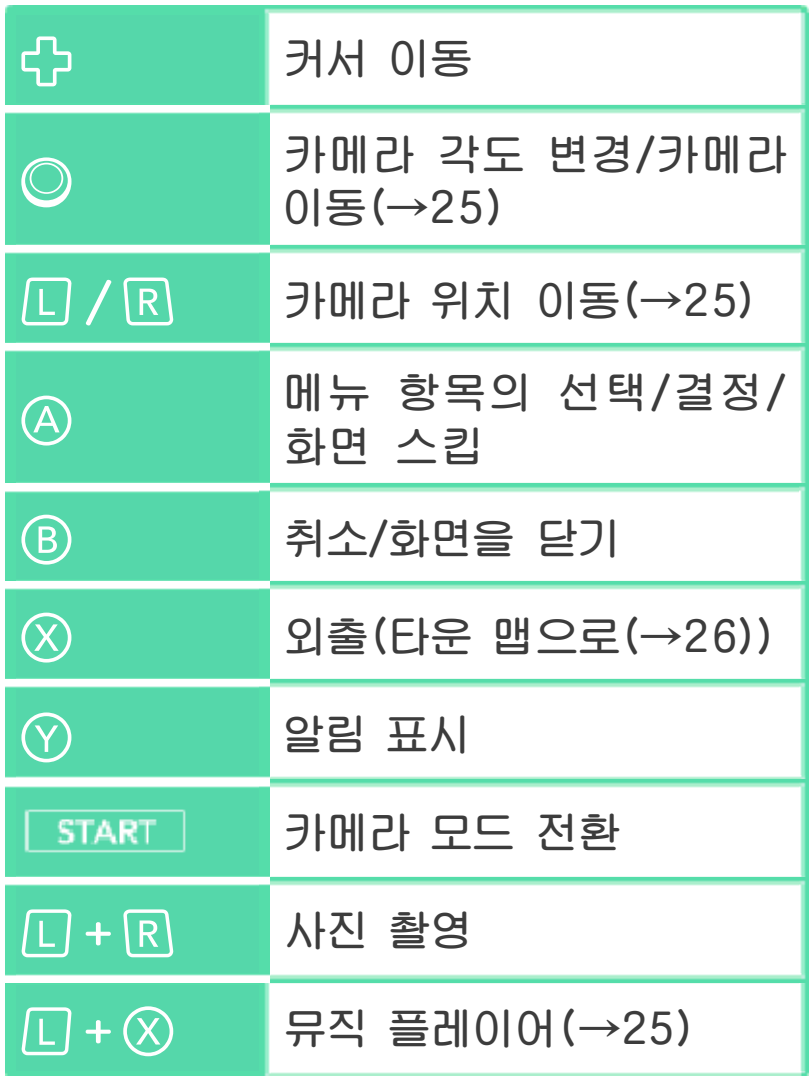

### 이벤트

마이룸에는 예상치 못한 방문객이 오거나, 선물이 도착하는 경우가 있습니다. 프로 필 카드를 다른 플레이어와 교환하다 보 면 좋은 일이 있을지도 모릅니다(→19).

## 마이룸 BGM의 전환

을 누르며 마이룸에 들어가면 BGM이 바뀝니다. 1개의 마이룸에서 2종류의 BGM을 들을 수 있습니다.

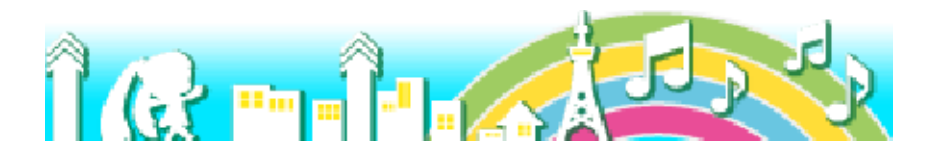

<span id="page-31-0"></span>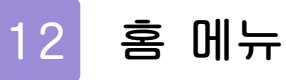

습니다.

아래 화면의 홈 메뉴 는 2화면으로 구성되 어 있습니다. 커서를 이동하거나, 화면 양 끝의 「▶」「◀」를 터 <mark>‱ . 1000 m</mark> 치하여 전환할 수 있

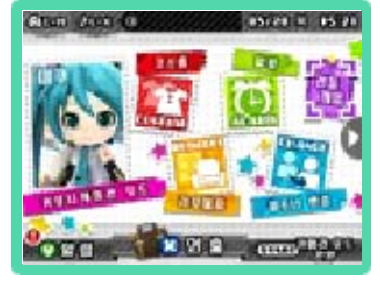

홈 메뉴에서 선택할 수 있는 항목은 아래 와 같습니다.

커뮤니케이션 모드(→13)

캐릭터와 커뮤니케이션을 즐깁니다.

코스튬(→14)

캐릭터를 코디네이트할 수 있습니다.

리모델링(→15)

룸 아이템을 설치할 수 있습니다.

알람(→16)

자명종이나 타이머를 이용할 수 있습니다.

파트너 변경(→17)

마이룸의 캐릭터를 변경할 수 있습니다.

리듬 게임(→7)

미라이 극장의 곡 선택으로 가서 바로 리 듬 게임을 시작할 수 있습니다.

뿌요뿌요39!(→18)

미니 게임 「뿌요뿌요39!」를 즐길 수 있습 니다.

프로필 카드(→19)

통신으로 교환할 수 있는 프로필 카드의 관리를 할 수 있습니다.

포토 앨범(→21)

촬영한 사진을 볼 수 있습니다.

스탬프 수첩(→22)

게임의 실적을 확인할 수 있습니다.

설정(→23)

리듬 게임의 달성률 확인, mirai 유저명 의 변경, 무비 감상을 할 수 있습니다.

노래 시간(→24)

피아노 모양 아이콘입니다. 악기 놀이나 마이 리듬을 작성할 수 있습니다.

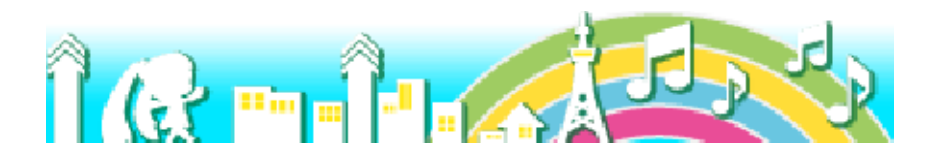

# <span id="page-33-0"></span>13 커뮤니케이션 모드

캐릭터와 커뮤니케이션을 즐길 수 있는 모드입니다. 「콜」을 터치하거나 A를 누 르면 캐릭터가 곁에 와 줍니다.

콜

「콜」을 선택하면 캐릭터에 따라 다 양한 액션을 취해 줍니다.

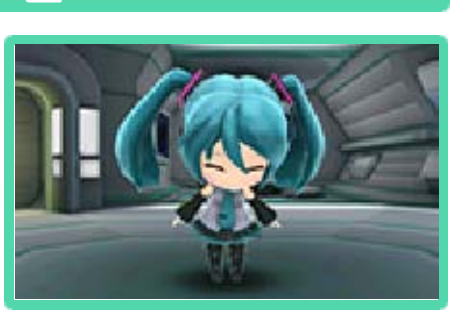

를 누르며 마이크에 대고 캐릭터의 이름을 불러도 「콜」과 같은 액션을 취합니다. 어쩌 면 다른 말에도 반응 해 줄지도 모릅니다.

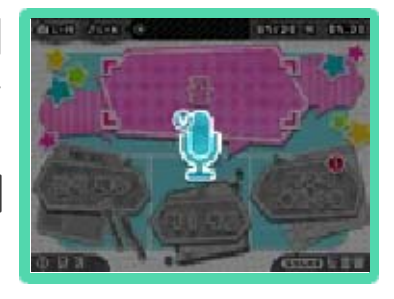

- ※본 소프트웨어의 음성 인식은 영어에 대응하고 있습니다.
- ※음성을 잘 인식하지 못할 경우에는 캐릭터의 이름 등을 정확하게 발음해 주십시오. 또한, HOME 메뉴의 「본체 설정」→「기타 설정」→ 「마이크 테스트」에서 당신의 목소리가 제대 로 인식되는지 확인해 주십시오. 주위의 소 리 등으로 인해 당신의 목소리를 인식하지 못하는 경우도 있습니다. 미리 양해 부탁드 립니다.

### 간식 메뉴

미라이 백화점( →28)에서 구입한 음 식을 캐릭터에 게 줄 수 있습니다 .

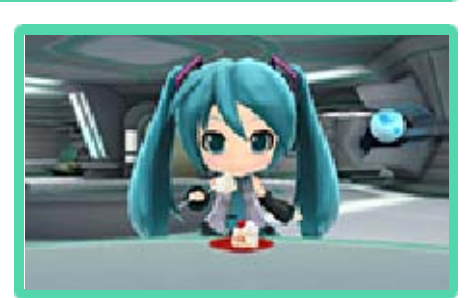

# 캐릭터의 용돈 수첩

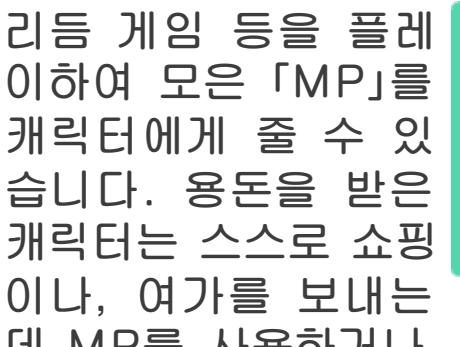

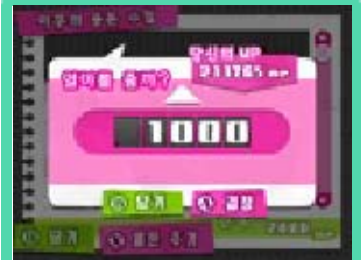

데 MP를 사용하거나, 용돈의 일부를 몰 래 저금할 때도 있습니다.

## 미니 게임

캐릭터와 미니 게임 「미쿠 리버시」에서 대 결할 수 있습니다. 자 세한 플레이 방법은 메뉴의 「도움말」을 참 고해 주십시오.

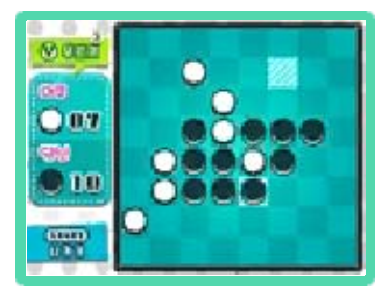

대결 중에는 캐릭터가 다양한 액션을 취 합니다. 게임 종료 시에는 성적에 맞는 MP를 획득할 수 있습니다.

### 캐릭터와의 친밀도

캐릭터와 커뮤니케이션을 취하면 조금씩 친해질 수 있습니다. 친해지게 되면 새 로운 액션을 취해 주거나, 혹은?

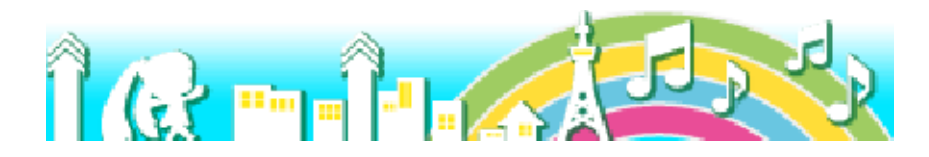

<span id="page-35-0"></span>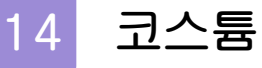

미라이 백화점에 서 구입한 코스튬 으로 캐릭터를 코 디네이트할 수 있 습니다.

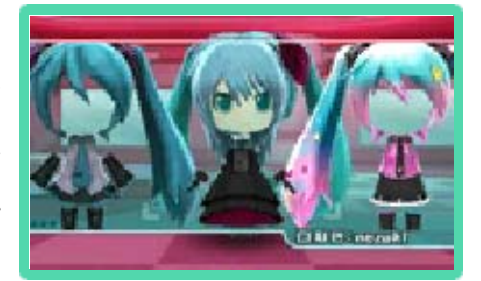

코스튬은 머리 파 츠와 옷이 세트로 되어 있습니다만, 「옷만 변경」을 선 택하면 각각 다른 머리 파츠와 옷을 조합할 수도 있습니다.

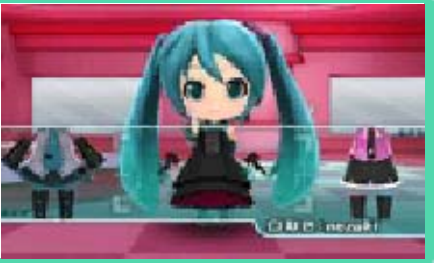

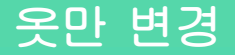

현재 착용 중인 옷을 터치하면 다른 옷을 선택할 수 있습니다. 게다가 *디*/R이나 화 면 아래의 캐릭터 이 름을 터치하여 같은 습니다.

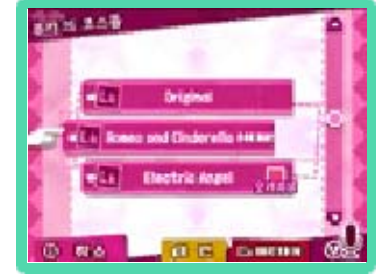

성별의 다른 캐릭터의 옷도 선택할 수 있

옷에 따라서는 「악센 트 컬러」 아이콘을 터 치하여 악센트 컬러를 선택할 수 있습니다. 나 터치 조작으로 기본 색상을 선택하거

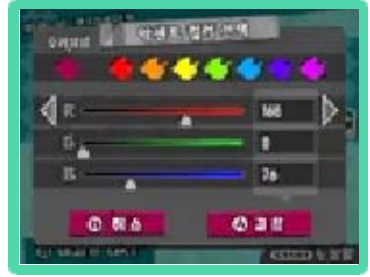

나, RGB의 수치를 변경하여 악센트 컬러 를 결정해 주십시오.

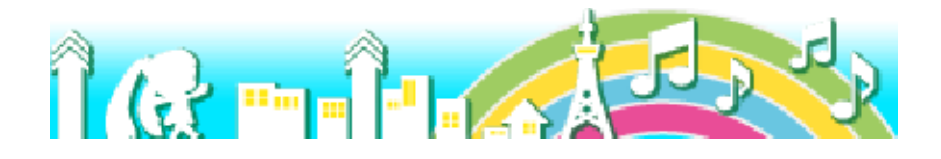
# 15 리모델링

미라이 백화점에서 구입한 룸 아이템을 마이룸에 세팅할 수 있습니다.

## 룸 아이템의 종류

룸 아이템은 설치 장 소에 따라 「소/중/대/ 벽/천/물」로 나뉩니다. 마이룸의 디자인에 따 라 설치할 수 있는 종 류와 수가 다릅니다.

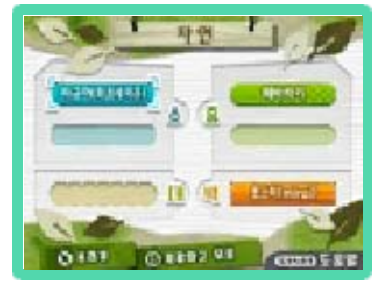

#### 프리뷰

로 룸 전체의 아이템 배치를 확인할 수 있는 프리뷰 모드로 전환합니다. U/R로 카메라 이동, ©로 카메라 각도 변경이 가능합니다.

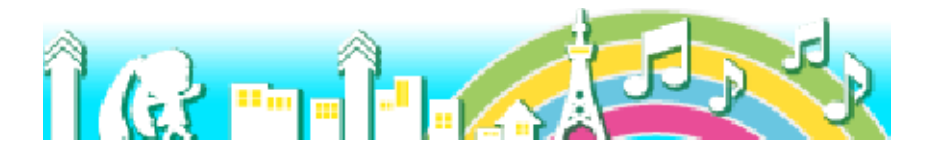

# 16 알람

래와 같습니다.

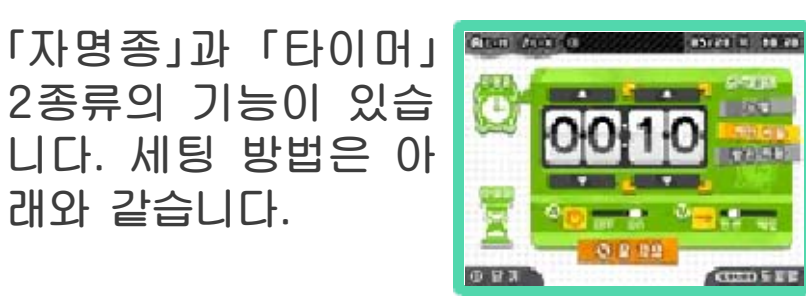

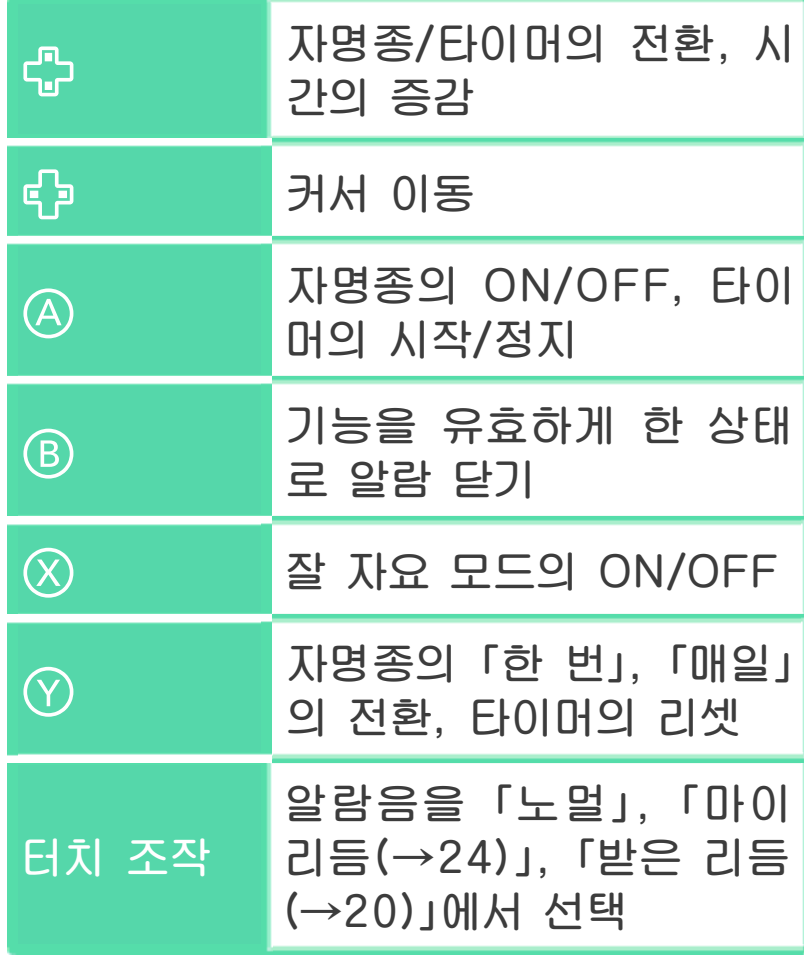

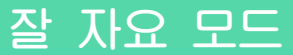

마이룸의 불이 꺼지고 캐릭터가 침 대에서 잠에 듭 니 다. 잘 자요 모 드 중에는 「사진 촬 영」, 「뮤직 플레이

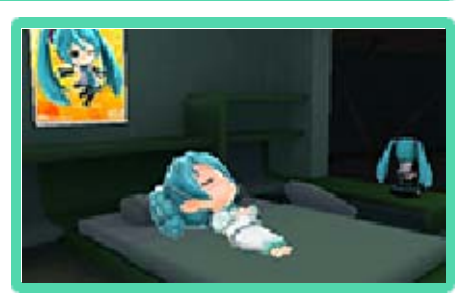

어」 이외의 기능은 사용할 수 없습니다. 잘 자요 모드는 「알람이 울리거나」, 「그대로 12시간이 경과하거나」, ②로 해제됩니다.

※알람은 본체가 열려 있을 때만 울립니다. 본 체의 전원이 꺼져 있거나, 슬립 모드 중에는 울리지 않습니다.

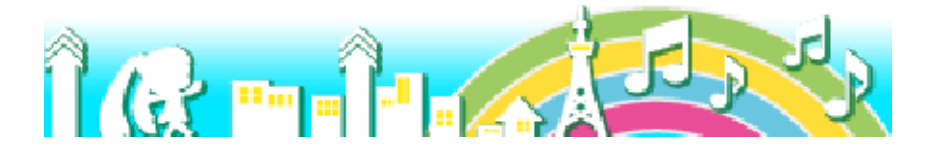

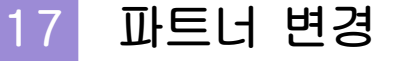

위 화면에 등장하는 마이룸의 캐릭터를 변 경할 수 있습니다. 처 음 선택하는 캐릭터의 경우, 마이룸도 함께 선택합니다. 여기에서

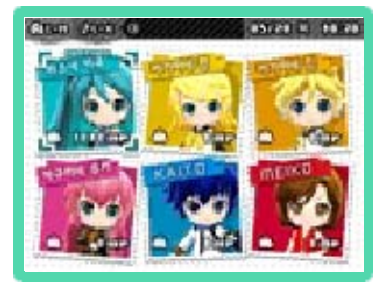

선택한 마이룸은 캐릭터별로 저장됩니다. 또한, 각 캐릭터의 패널 위에는 용돈(→ 13)의 잔액도 표시됩니다.

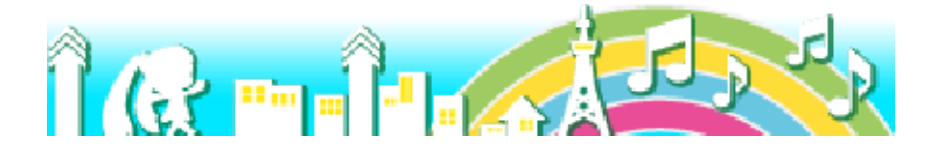

18 뿌요뿌요39!

미쿠 버전의『뿌 요뿌요』를 즐길 수 있습니다. 메 뉴 항목은 아래와 같습니다. CPU와 대전하는 「혼자서

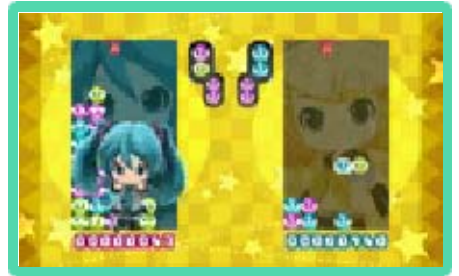

뿌요뿌요」와, 둘이서 통신 대전이 가능한 「둘이서 뿌요뿌요」가 있습니다. 자세한 플레이 방법은 메뉴에 있는 「플레이 방 법」을 확인해 주십시오.

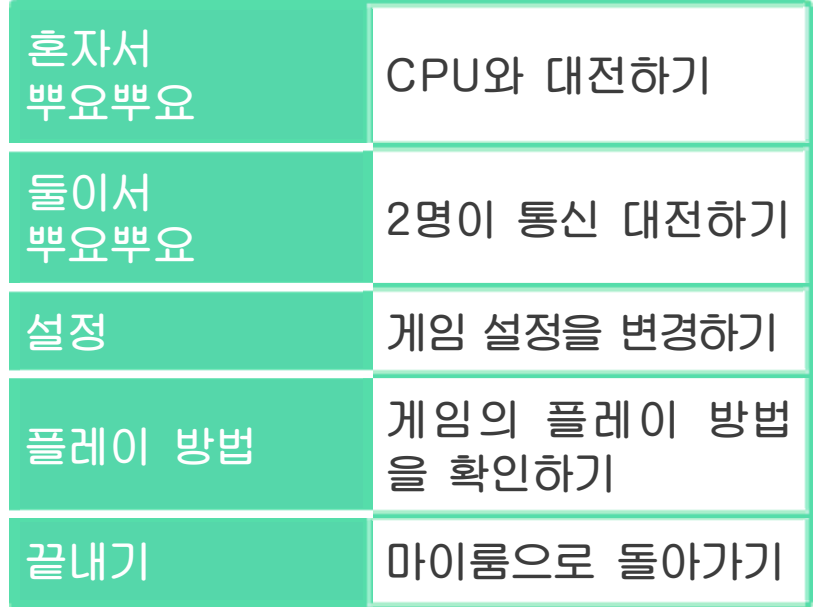

「둘이서 뿌요뿌요」의 플레이 방법

뿌요뿌요39!(로컬 플레 이)「둘이서 뿌요뿌요」를 선택하면 로컬 플레 이로 2인 대전이 가능합니다. ●조작 순서 ●준비할 물건 닌텐도 3DS 시리즈 본체 ・・플레이할 인원수만큼의 대수(2대) 본 소프트웨어 ・・플레이할 인원수만큼의 개수(2개)

1.홈 메뉴에서 「뿌요 뿌요39!」를 선택하 고, 이어서 「둘이서 뿌요뿌요」를 선택합 니다.

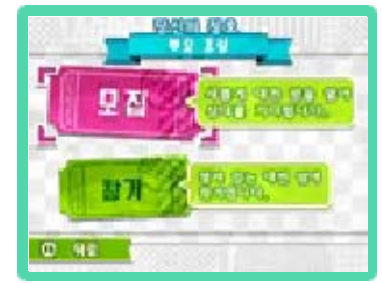

- 2.메인이 되는 플레이어는 「모집」을 선택 하고 방을 만듭니다.
- 3.다른 플레이어는 「참가」를 선택하여 만 들어진 방으로 참가합니다.
- 4.플레이어가 모였다면 메인 플레이어가 를 눌러 대전을 시작합니다.
- 5.대전 종료 후에는 메인 플레이어가 이 어서 플레이할지, 플레이를 종료할지 선택할 수 있습니다.
- ※로컬 플레이 중에는 본체를 닫더라도 슬립 모드가 되지 않습니다.

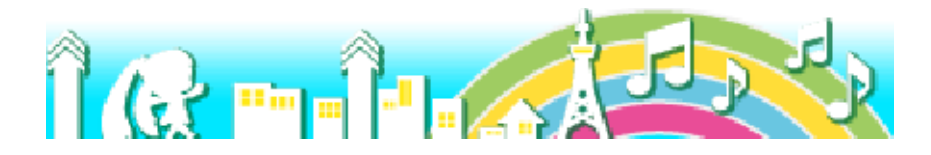

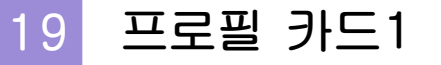

프로필 카드는 mirai 유저명이나 한마디 코멘트 등 이 기재된 카드입 니다. 게다가, 마 이 안무(→31)・

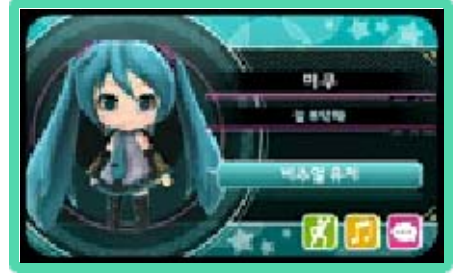

마이 리듬(→24)・PV 코멘트(→27)를 덧붙여, 엇갈림 통신이나 어느새 통신으 로 다른 플레이어와 교환할 수 있습니다.

#### 프로필 카드의 교환 방법

프로필 카드 교 환(엇갈림 통 신)

엇갈림 통신을 이용하여 본 소프트웨어를 플레이하고 있는 다른 플레이어와의 프로 필 카드 교환이나, 저장되어 있는 프로필 카드의 갱신이 가능합니다.

※상대방의 본체도 엇갈림 통신이 설정되 어 있어야 합니다.

●「엇갈림 통신」을 설정하기

○조작 순서

본 소프트웨어의 초기 기동 시, 또는 홈 메뉴의 「프로필 카드」 내에 있는 통신 교 환 설정에서 엇갈림 통신의 ON/OFF를 설정할 수 있습니다.

#### ●「엇갈림 통신」을 그만두기

엇갈림 통신을 그만두려면 상기의 방법이 나, 본체 설정의 「데이터 관리」, 「엇갈림 통신 관리」에서『Hatsune Miku Project mirai DX』의 아이콘을 선택하 고 「엇갈림 통신 사용 중지」를 터치해 주 십시오.

※엇갈림 통신으로 한 번에 저장할 수 있

는 개수는 50개까지입니다.

프로필 카드 교 환

(어느새 통 신)

어느새 통신을 이용하여 본체에 등록되어 있는 친구와의 프로필 카드 교환이나, 저 장되어 있는 프로필 카드의 갱신이 가능 합니다.

※어느새 통신으로 수신한 데이터는 SD 카드에 저장됩니다. SD 카드는 항상 본체에 꽂아 두는 것을 권장합니다.

●「어느새 통신」을 사용하기

○조작 순서

본 소프트웨어의 초기 기동 시, 또는 홈 메뉴의 「프로필 카드」 내에 있는 통신 교 환 설정에서 어느새 통신의 ON/OFF를 설정할 수 있습니다.

●「어느새 통신」을 그만두기

어느새 통신은 언제든지 사용을 중단할 수 있습니다.

○조작 순서

상기 방법으로 어느새 통신을 OFF로 설 정할 수 있습니다.

●「어느새 통신」을 다시 사용하기

한 번 중단한 어느새 통신은 언제든지 다 시 사용하도록 설정할 수 있습니다.

○조작 순서

상기 방법으로 어느새 통신을 ON으로 설 정하여 다시 사용할 수 있습니다.

※어느새 통신을 이용하려면,

Nintendo Network에 접속할 필요가 있습니다(→3). 접속할 수 없는 경우, 프로필 카드의 교환은 엇갈림 통신에 한정됩니다.

#### 프로필 카드 목록

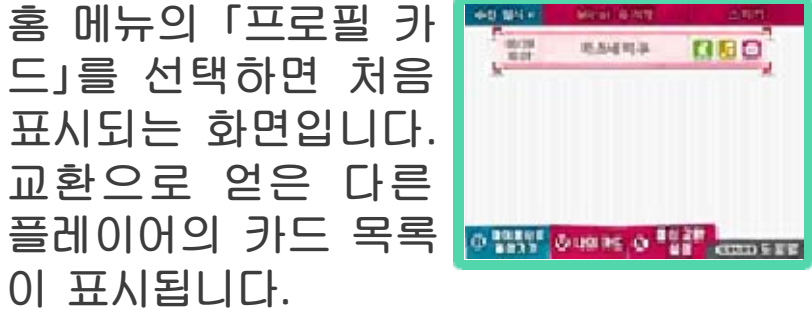

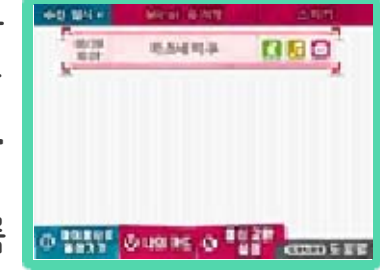

엇갈림 통신으로 교환한 카드는 초록색, 어느새 통신으로 교환한 카드에는 파란색 「!」가 표시됩니다.

프로필 카드는 최대 200장까지 저장할 수 있습니다.

※200장을 넘는 경우, 보호되지 않은 오래된 카드부터 자동으로 삭제됩니다.

### ◆카드 옴셔

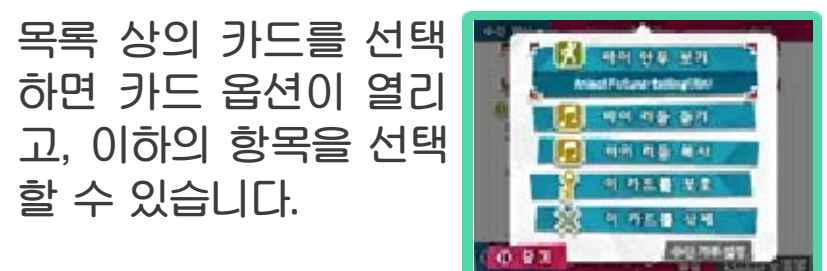

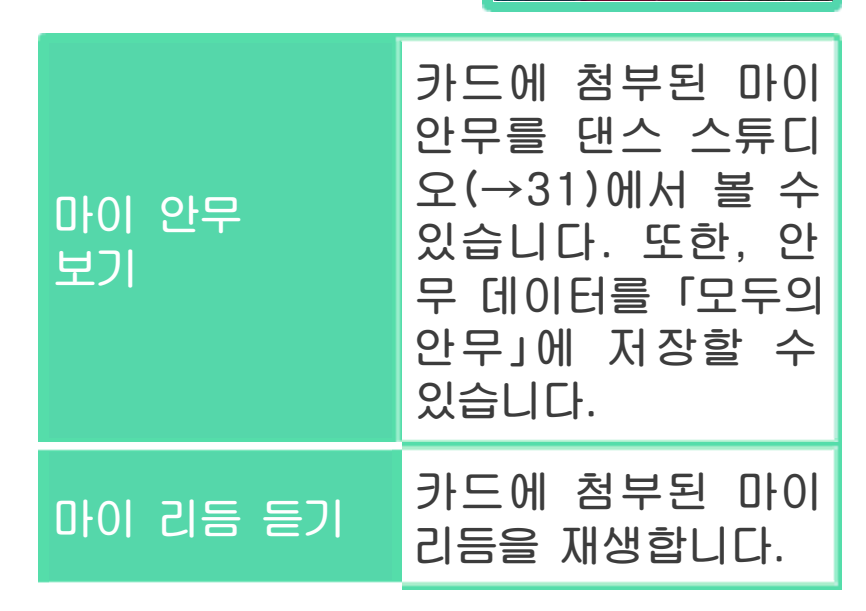

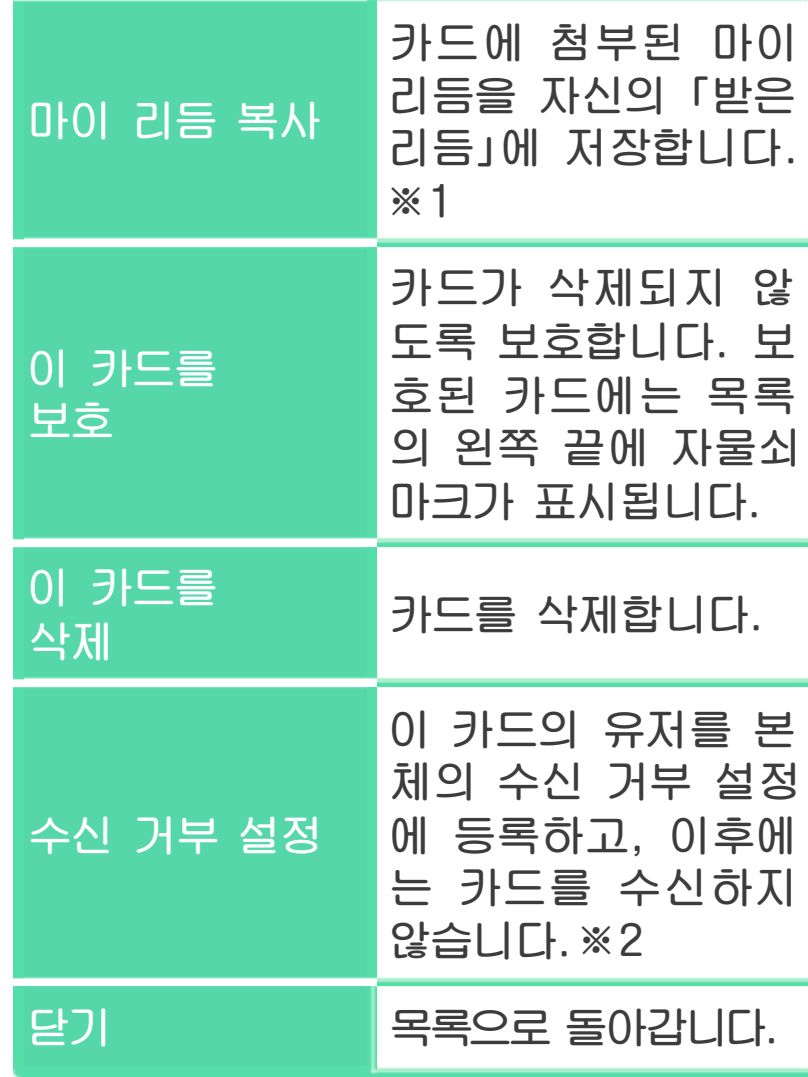

- ※1:「받은 리듬」에 등록할 수 있는 마이 리듬 은 1개뿐입니다. 이미 받은 리듬이 있는 경우, 기존의 「받은 리듬」은 덮어 씌워져 삭제되므로 주의해 주십시오.
- ※2:설정한 유저에 대해서는 다른 소프트웨어 에서도 수신을 거부합니다. 수신 거부를 해제하고 싶은 경우, 본체의 HOME 메뉴 「본체 설정」→「데이터 관리」→「수신 거부 설정 초기화」에서 해제해 주십시오.

#### 프로필 카드의 삭제

카드 옵션에서 프로필 카드를 삭제한 경우, 저장하지 않은 「마이 안무」, 「마이 리듬」은 함께 삭제됩니다. PV 코멘트는 PV 시어터에 등록된 채로 삭제되지 않습니다.

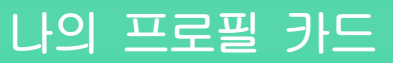

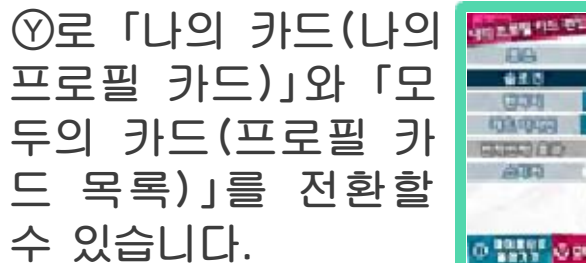

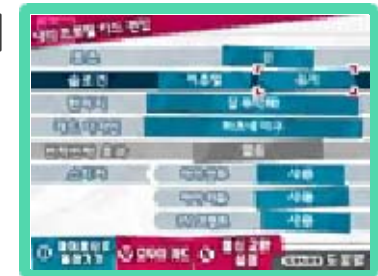

나의 프로필 카드 에서는 이하의 항 목을 설정하여 다 른 플레이어에게 송신할 카드 내용 을 편집할 수 있 습니다.

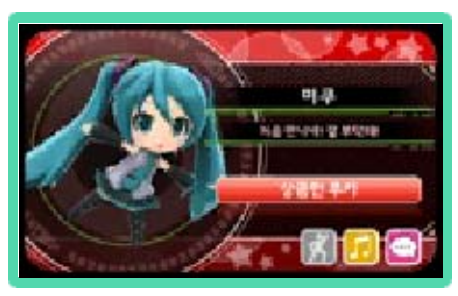

또한, mirai 유저명과 캐릭터(현재 파트 너 캐릭터)는 자동으로 표시됩니다.

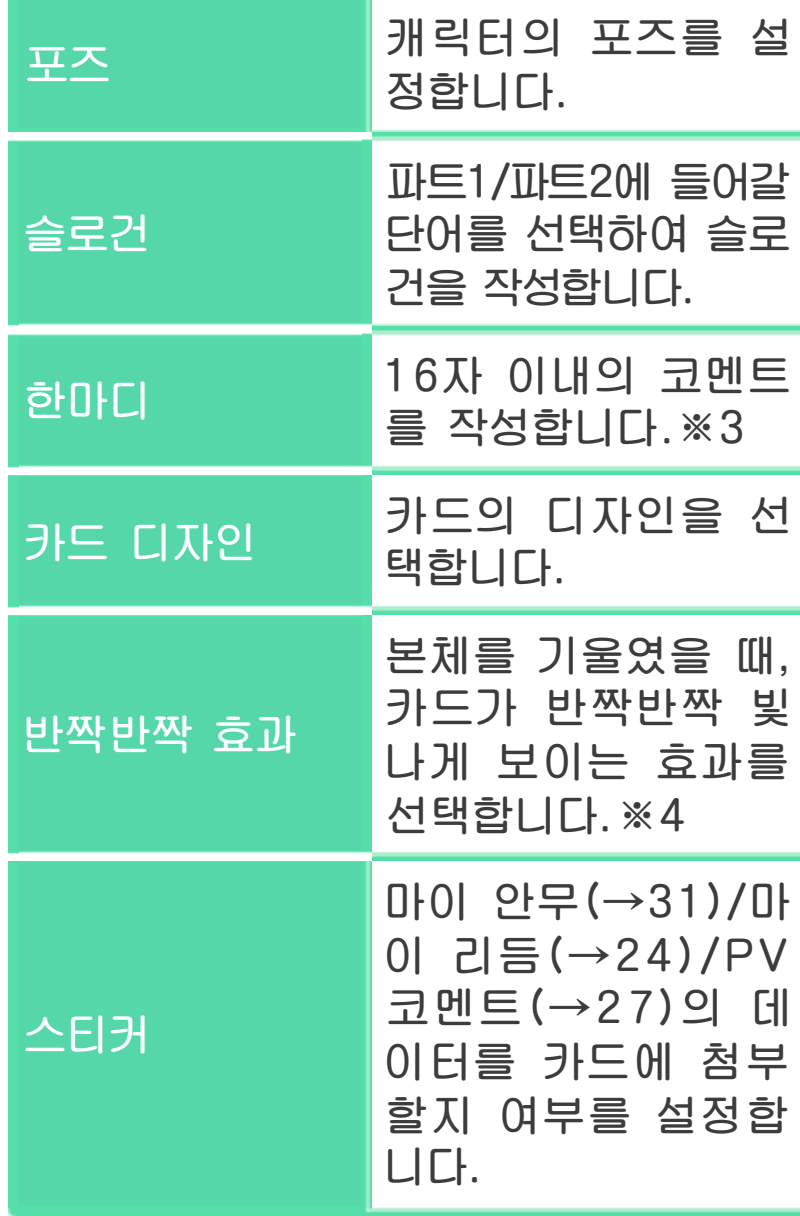

※3:숫자는 5자까지 사용 가능합니다.

※4:본 소프트웨어에서는 본체를 움직이며 플 레이합니다. 플레이하기 전에 주변에 충 분한 공간이 있음을 확인한 후, 본체를 양 손으로 단단히 잡고 플레이해 주십시오. 부상, 고장 및 주변 물체 파손의 원인이 되므로 격렬한 움직임이나 조작을 하지 않도록 주의해 주십시오.

# 통신 교환 설정

로 통신 교환 설정 을 엽니다. 엇갈림 통 신이나 어느새 통신의 ON/OFF를 설정할 수 있습니다.

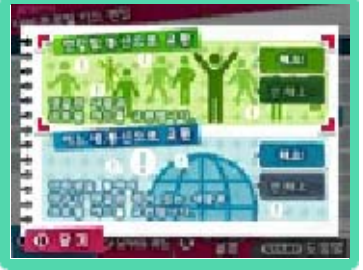

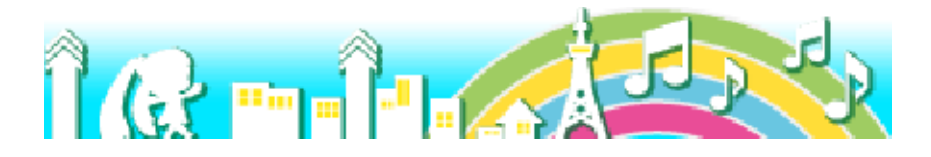

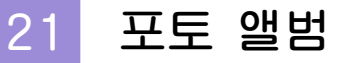

습니다.

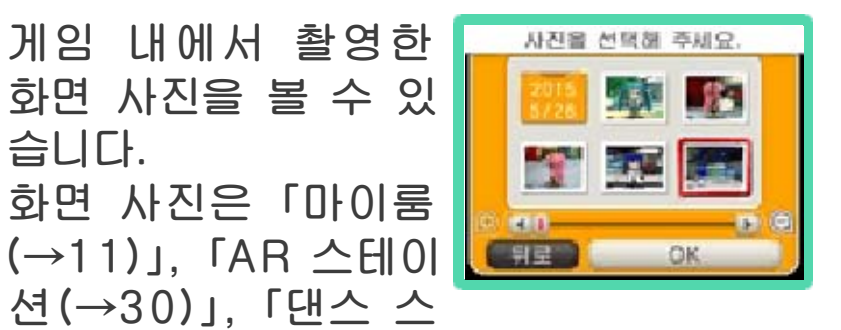

튜디오(→31)」, 「리듬 게임의 결과 화면  $(\rightarrow 10)$ 」, 「PV 시어터 $(\rightarrow 27)$ 」에서  $\square$ + 을 누르면 촬영할 수 있습니다.

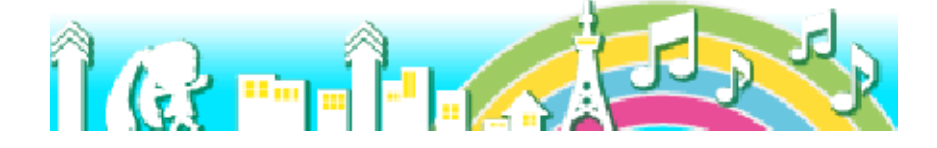

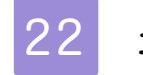

# <mark>22</mark> 스탬프 수첩

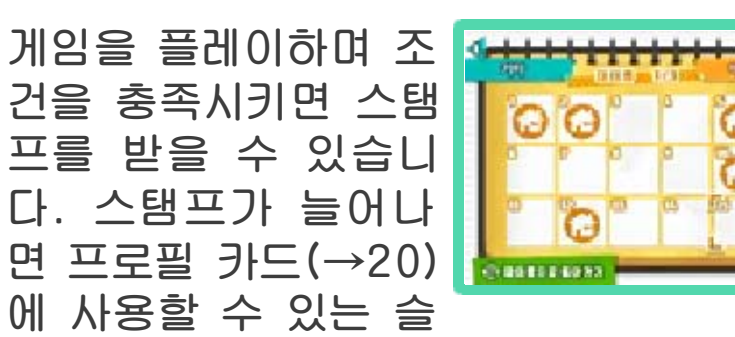

로건의 후반 단어가 해방되어 갑니다. 조 작 방법은 아래와 같습니다.

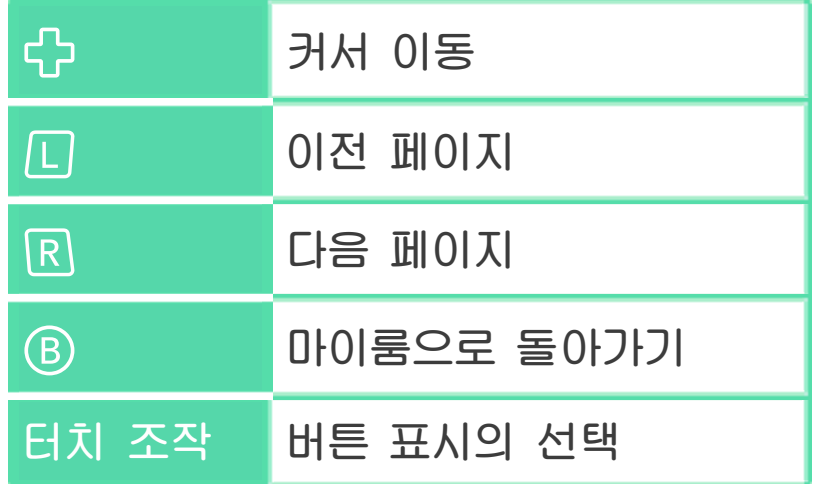

위 화면에는 커서 가 선택 중인 스 탬프의 조건이 표 시됩니다.

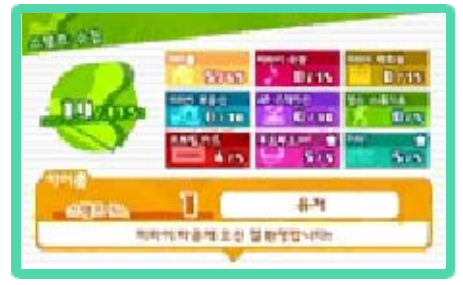

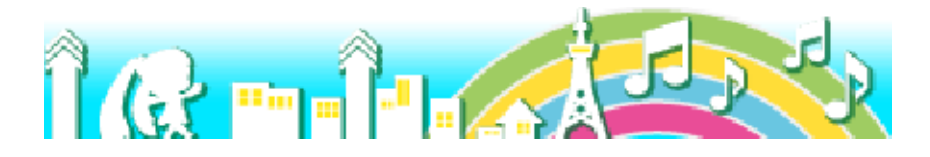

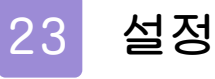

플레이 기록의 확인, mirai 유저명의 변 경, 무비 갤러리의 감상을 할 수 있습니 다. ⓒ로 마이룸으로 돌아갑니다.

#### 플레이 기록의 확인

위 화면에는 플레이 시간・소비 MP・리 듬 게임 달성률을 확인할 수 있습니다.

## mirai 유저명

아래 화면의 「변경」을 터치하면 플레이 시작 시에 설정한 mirai 유저명을 변경할 수 있습니다.

## 무비 갤러리

로 무비를 선택하고 로 재생합니다. 재 생 중에는 START 로 설정으로 돌아올 수 있습니다. 무비는 리 듬 게임을 클리어할수 록 늘어 갑니다.

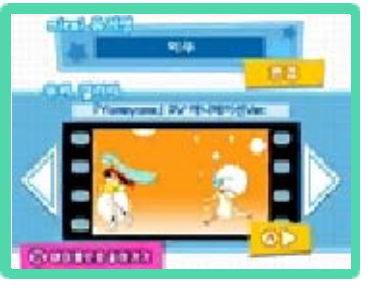

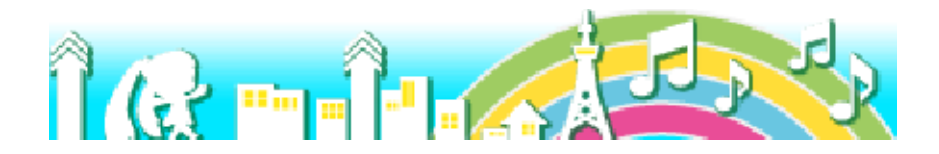

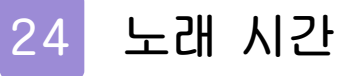

「노래 시간」에서는 음색을 선택하여 건반 을 터치하며 연주하는 악기 놀이와, 알람 음으로 사용하거나, 프로필 카드에 첨부 할 수 있는 마이 리듬의 작성을 즐길 수 있습니다.

## 악기 놀이

아래 화면에 건반이 표시되고, 터치하면 소리를 낼 수 있습니 다. 또한, *디* 또는 R 을 누르며 터치하면 1 옥타브 높은 소리를 낼 수 있습니다.

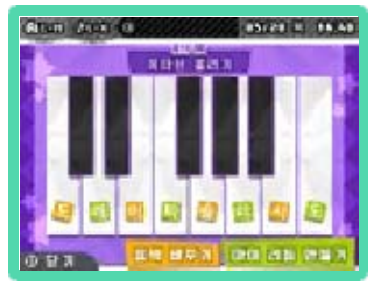

「음색 바꾸기」를 터치 하면 목소리나 악기 등, 음색을 선택할 수 있습니다.

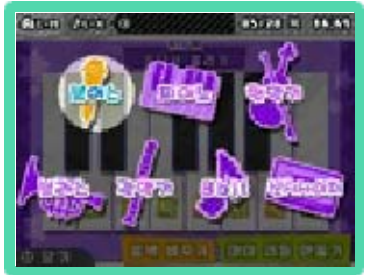

# 마이 리듬 만들기

「마이 리듬 만들기」를 터치하면 리듬 편집 화면이 표시됩니다.  $\square \cdot \mathbb{R} \cdot \bigoplus \cdot \bigcirc \cdot 0121$ 로는 터치 조작으로 리듬을 작성합니다.

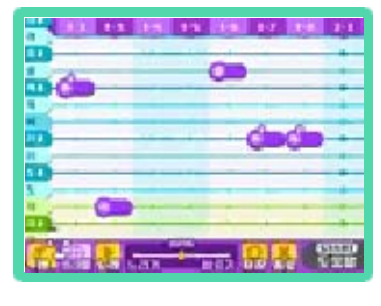

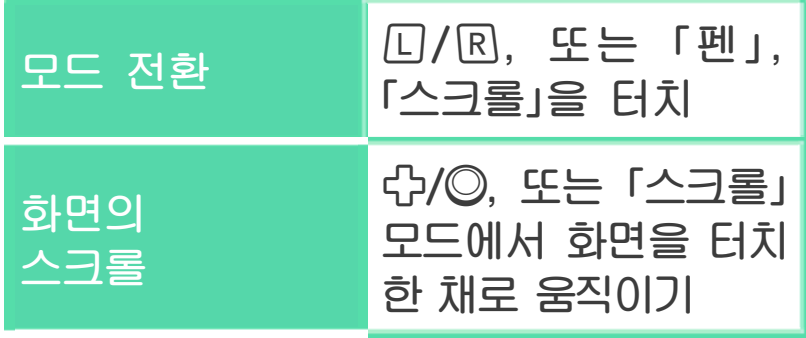

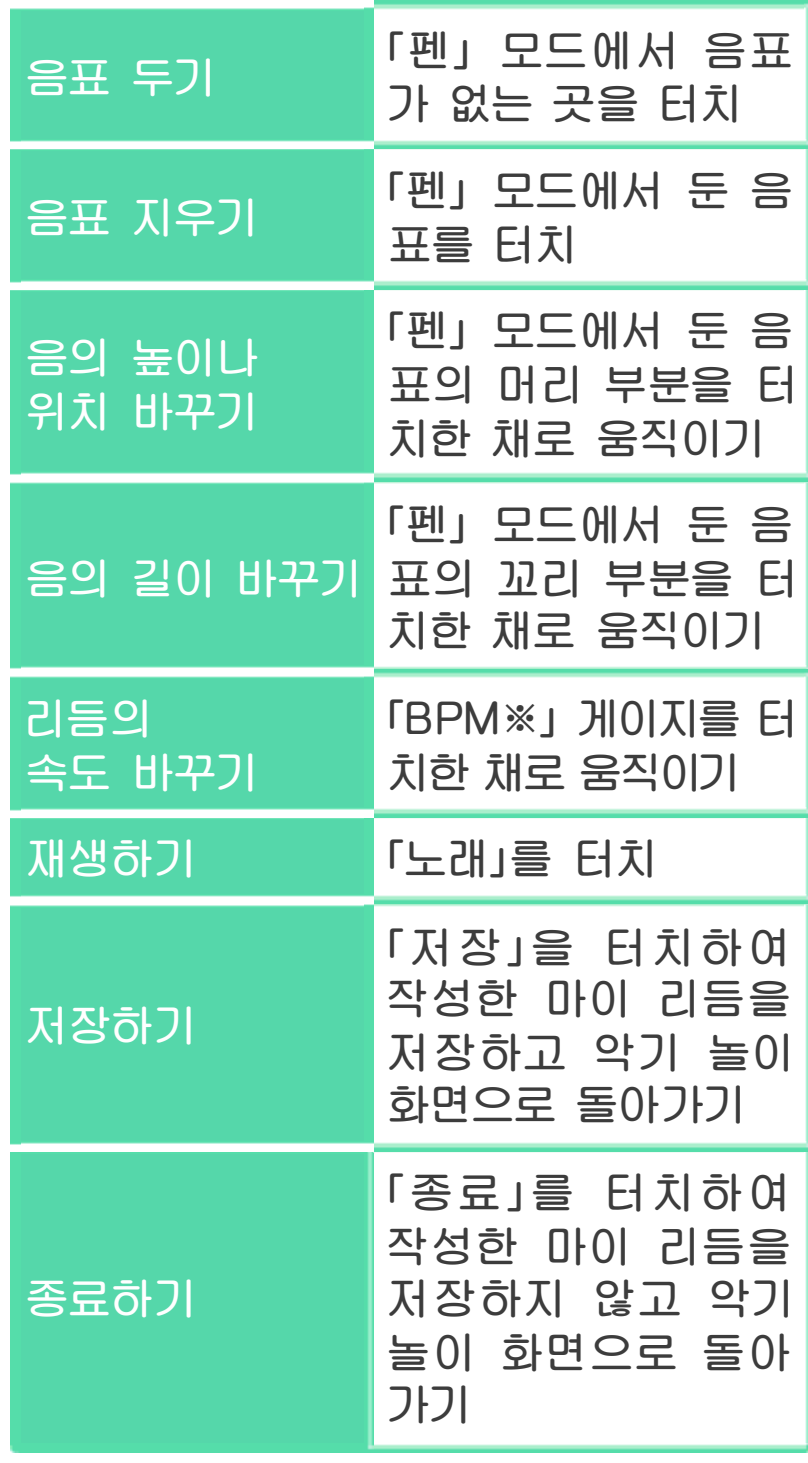

※1분 간격의 리듬 템포를 나타내는 숫자입니 다. 바를 오른쪽으로 움직일수록 템포가 빠 른 리듬이 되고, 바를 왼쪽으로 움직일수록 느린 리듬이 됩니다.

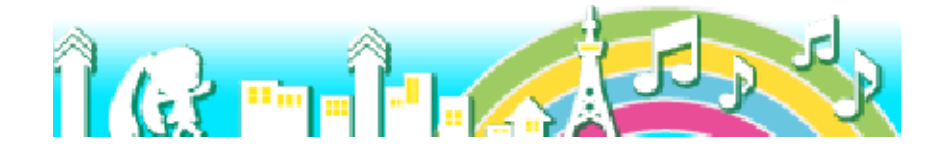

# 25 기타 기능

#### 사진 촬영

+이나 아래 화면의 버튼 표시 를 터치하여 위 화면에 비치는 마 이룸의 상황을 촬 영할 수 있습니다.

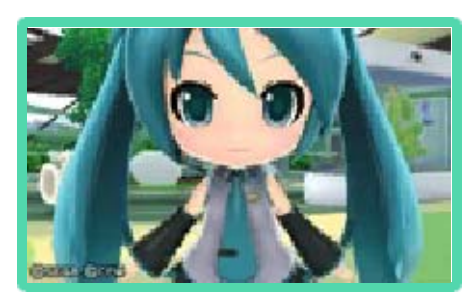

사진은 SD 카드에 저장되고, 홈 메뉴의 「포토 앨범」에서 확인할 수 있습니다. 저장한 사진은 본체 기능 「닌텐도 3DS 이미지 공유 툴」을 이용하면 소셜 네트워 크 서비스(SNS)에 업로드할 수 있습니 다. 자세한 방법은 본체의 설명을 참고해 주십시오.

※「댄스 스튜디오(→31)」, 「리듬 게임의 결과 화면(→10)」, 「PV 시어터(→27)」에서도 동일하게 사진 촬영이 가능합니다. 단, 룸 아이템 「포토 패널」 내의 사진은 표시되지 않습니다.

#### 뮤직 플레이어

리듬 게임에서 선택 가능한 곡을 재생할  $\div$  있습니다.  $\Box$ + $\otimes$ 나 아래 화면의 상단 버튼 표시를 터치하여 뮤직 플레이어를 실행 할 수 있습니다.

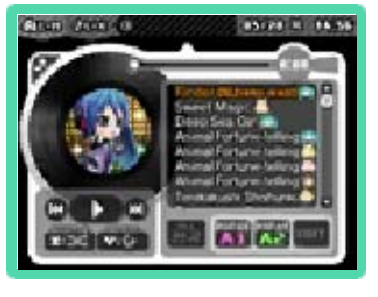

특정 조건을 만족시키면 레코드판 좌우에 버튼이 출현합니다. 리듬 게임에서 선택 가능한 곡 외에도……?

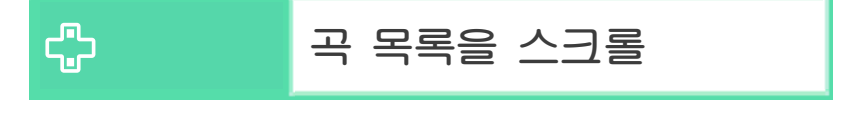

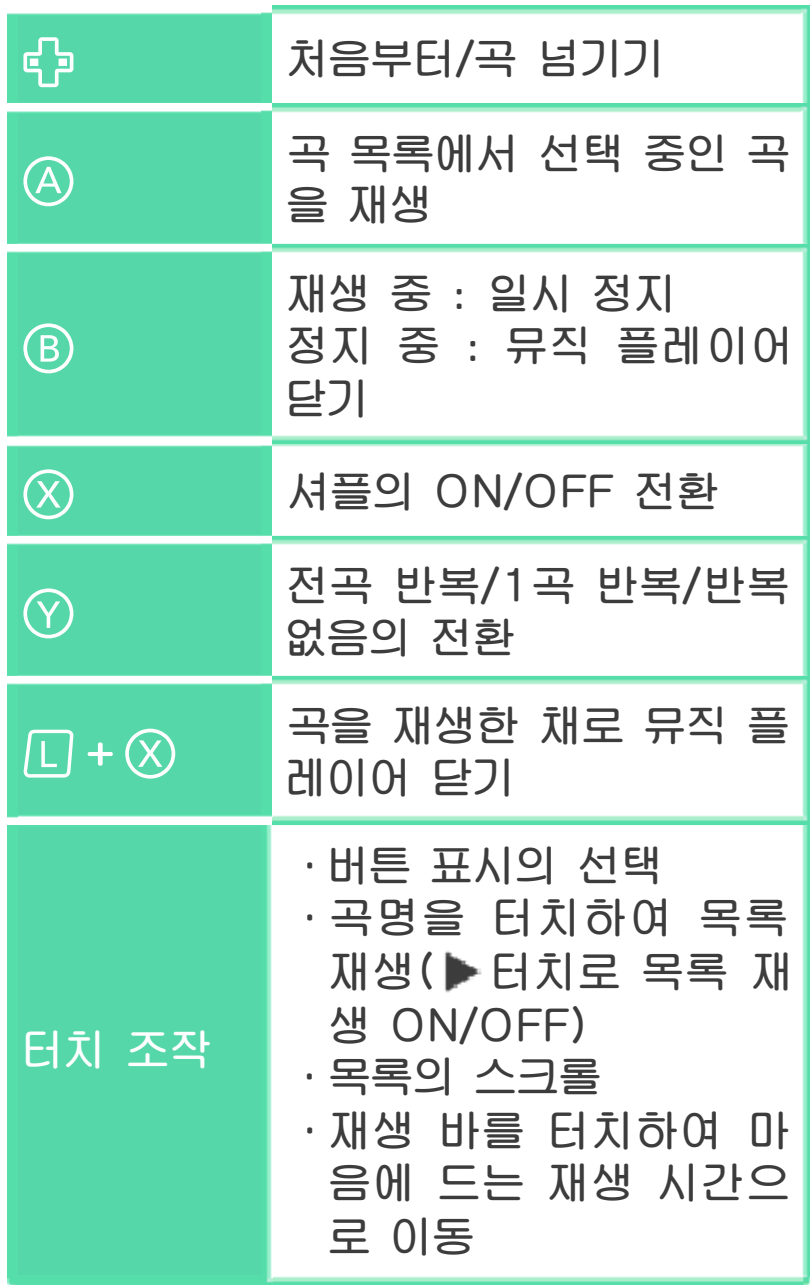

※곡 재생 중, 본체에 이어폰을 꽂고 있는 경우, 본체를 닫더라도 슬립 모드가 되지 않습니다(이어폰을 제거하면 슬립 모드로 바뀝니다).

※곡 재생 중, 본체에 꽂혀 있던 이어폰이 제 거되면, 자동으로 재생이 정지됩니다.

# 마이리스트의 설정

「마이리스트(A1/A2)」에 자기 마음에 드는 곡 목 록을 만들어 자동 재생 시킬 수 있습니다.

「마이리스트(A1/A2)」 를 선택 후, 설정하고

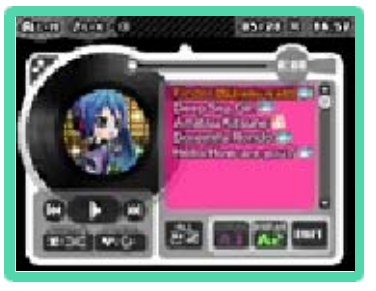

싶은 곡을 선택해 주십시오. 마이리스트란에 곡을 이동시키고 「이걸로 OK!」를 선택하면 목록이 작성됩니다.

목록은 「EDIT」를 선택하면 재설정할 수 있 습니다. 마이리스트란의 곡을 선택하면 곡의 순서 변경이나 삭제를 할 수 있습니다.

#### 알림

 $\circ$ 로 알림 화면을 열 수 있습니다. 미라이 극장에서 새로운 곡의 해방이나 미라이 백화 점의 신제품 입하 정 보 등, 새로운 토픽을 확인할 수 있습니다.

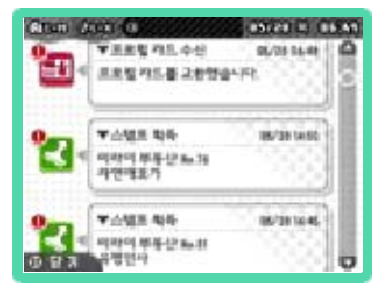

#### 카메라 모드 전환

 $str \equiv 0.01$ 룸의 상황을 비추 는 위 화면의 카 메라 모드를 「고 정 카메라」와 「밀 착 카메라」 사이 에서 전환할 수 있습니다.

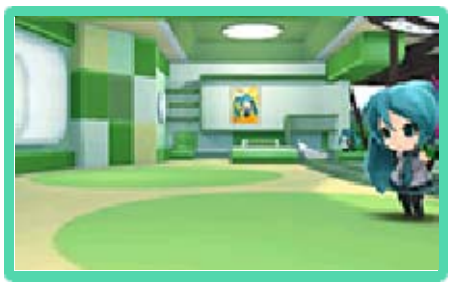

◆고정 카메라

0Z/R로 카메라 위치의 좌우 이동, ©로 카메라 각도를 변경할 수 있습니다.

밀착 카메라

캐릭터의 이동에 맞춰 카메라가 따라다닙 니다. ◎로 캐릭터 주위를 카메라가 회전 합니다.

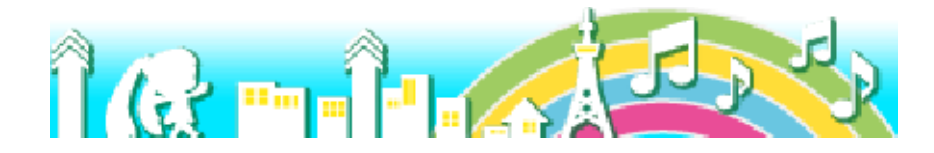

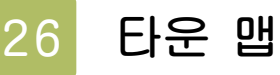

마이룸에서 ♡를 누르 면 다양한 시설이 있 는 「미라이 타운」으로 놀러갈 수 있습니다. 타운 맵이 아래 화면 에 표시되므로 터치하

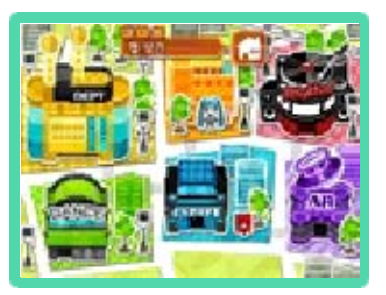

거나, 다로 골라 ④ 버튼을 눌러 결정하여 가고 싶은 시설로 이동합시다.

### 미라이 극장(→27)

리듬 게임이나 PV 시어터를 즐길 수 있 습니다.

미라이 백화점(→28)

코스튬이나 룸 아이템 등을 구입할 수 있 습니다.

미라이 부동산(→29)

마이룸의 디자인을 변경할 수 있습니다.

AR 스테이션(→30)

AR 라이브나 사진 촬영을 즐길 수 있습니다.

댄스 스튜디오(→31)

안무의 편집을 즐길 수 있습니다.

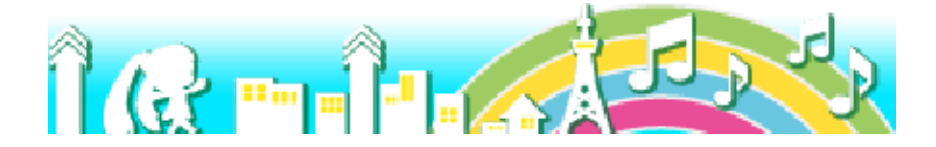

마이룸에서 외출하여 미라이 극장에 가면 리듬 게임(→7)이나 PV 시어터를 즐길 수 있습니다. 미라이 극장은 마이룸에서 「리듬 게임」을

선택하여 직접 갈 수도 있습니다.

# PV 시어터

리듬 게임에서 클리어한 곡은 「PV 시어터」 모드를 선택할 수 있게 됩니다. PV 시어터에 서는 PV에 코멘트를 적거나, 통신으로 수신 한 코멘트를 볼 수가 있습니다. PV 시어터의 조작 방법은 아래와 같습니다.

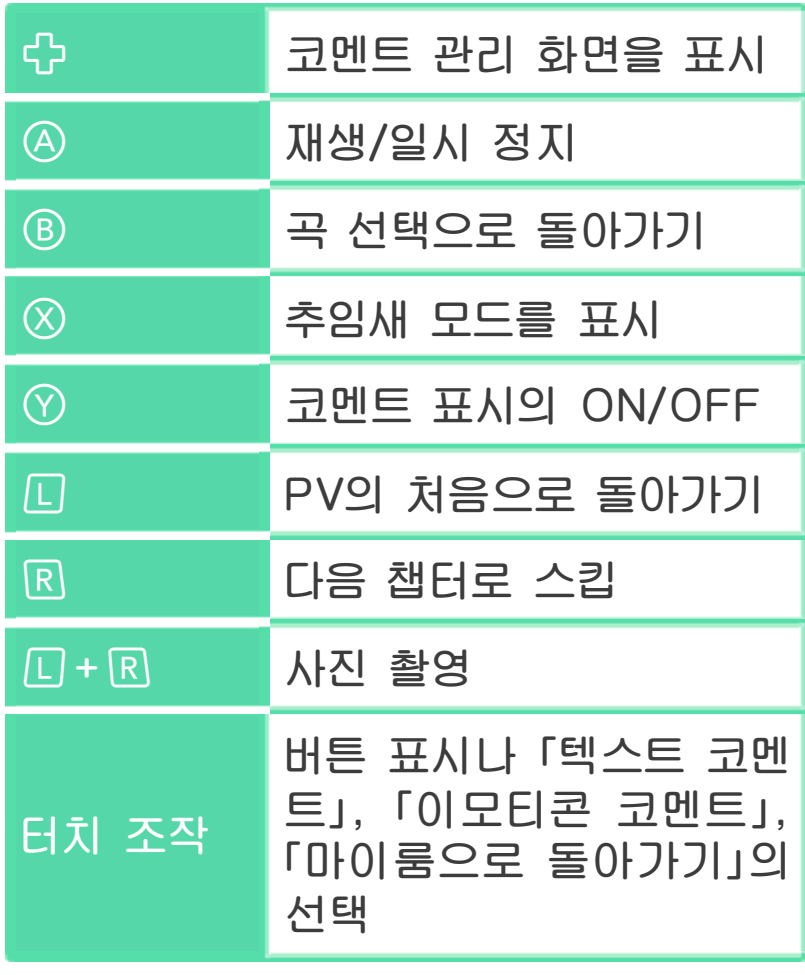

코멘트 쓰기

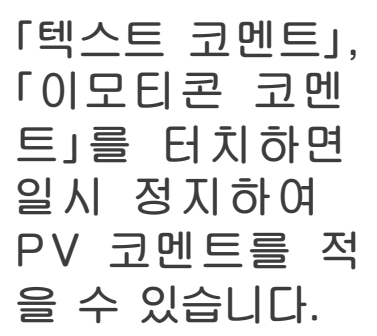

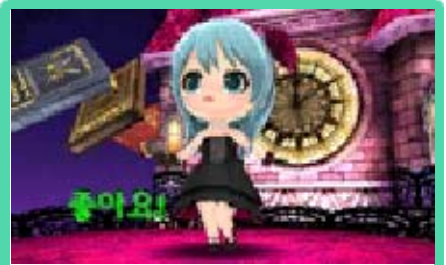

## ◆텍스트 귀메트

16자 이내의 텍스트 를 입력할 수 있습니 다. 문자 중, 숫자는 5자까지만 사용 가능 합니다.

텍스트를 결정하면 사 각형 아이콘을 터치하 여 「컬러/사이즈/위 치/드롭 섀도우」를 편 집할 수 있습니다. 내용이 확정되고 「코

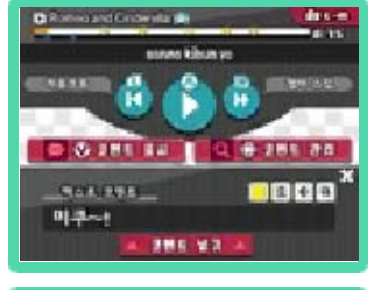

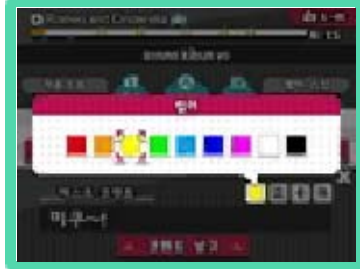

멘트 넣기」를 터치하면 입력 완료입니다.

# ◆이모티콘 코멘트

16개까지의 이모티콘 (아이콘)을 입력할 수 있습니다. 결정되면 사각형 아이콘을 터치 하여 「위치」를 편집할 수 있습니다.

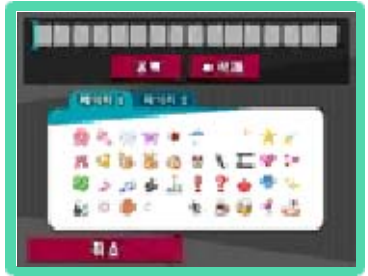

내용이 확정되고 「코멘트 넣기」를 터치하 면 입력 완료입니다.

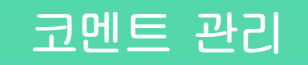

위 화면에 코멘트가 표시되고 있을 때, 나 「코멘트 관리」를 터치하면 코멘트 관리 화면이 표시됩니다. 프로필 카드의 교환

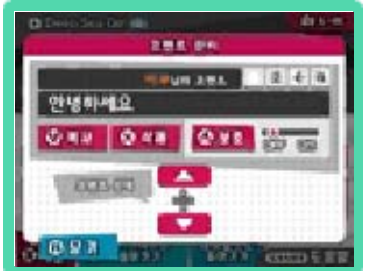

(→19)으로 획득한 다른 플레이어의 코멘 트도 관리할 수 있습니다. 조작 방법은 아래와 같습니다.

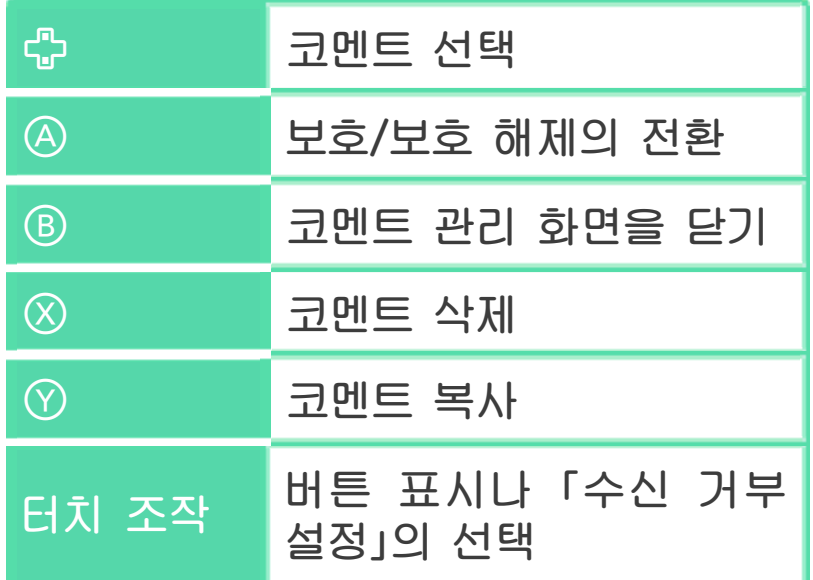

※1회의 프로필 카드 교환/갱신으로 새롭게 추가되는 PV 코멘트는 1곡당 1코멘트(랜덤 으로 선택된 것)입니다.

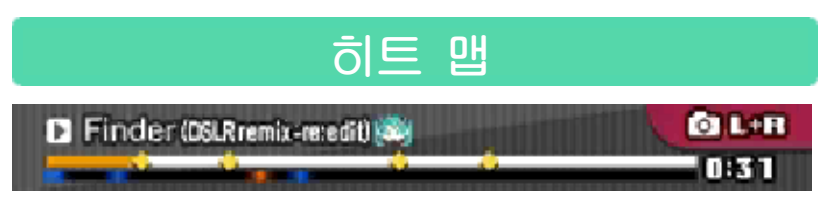

아래 화면에서 곡의 진행을 나타내는 게 이지 밑에 「히트 맵」이 표시됩니다. 이것 은 코멘트의 밀도를 나타내며, 「파랑<노 랑<빨강」으로 코멘트의 집중도를 표시합 니다.

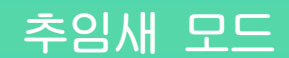

PV를 보며 추임새를 넣을 수 있는 모드입 니다. □/R/◎/라/4/ **B/8//V/터치 조작에** 대응합니다(「키보드」 선택 시는 터치 조작

만 대응) .

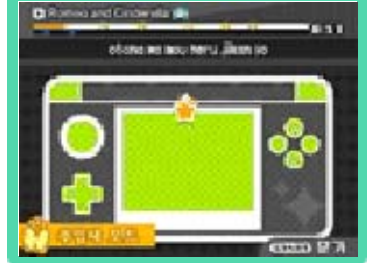

FSTART 로 추임새 모드를 닫을 수 있습 니다.

## PV 시어터 플레이 옵션

PV 시어터 선택 시에 을 누르면 PV 시어 터의 옵션을 설정할 수 있습니다.

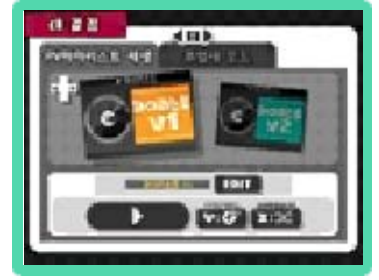

# 마이리스트의 설정

자신이 좋아하는 PV 목 록을 만들어, 자동 재생 시킬 수 있습니다. 「마이리스트(V1/V2)」 를 선택 후, 설정하고 **.........** 싶은 PV를 선택하십시

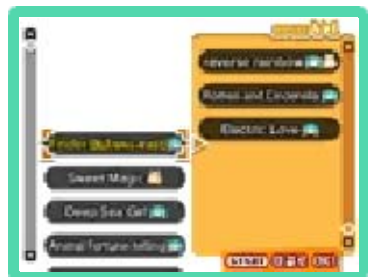

오. 마이리스트란에 PV를 이동시키고 「이걸 로 OK!」를 선택하면 목록이 작성됩니다. 목록은 「EDIT」를 선택하면 재설정할 수 있 습니다. 마이리스트란의 PV를 선택하면 PV 의 순서 변경이나 삭제를 할 수 있습니다.

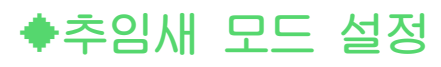

추임새 모드에서 사용 할 수 있는 추임새의 종류를 설정할 수 있 습니다.

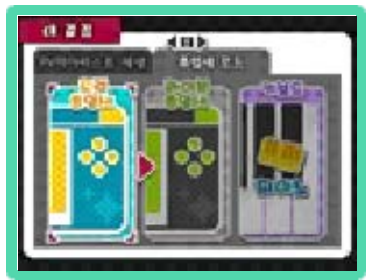

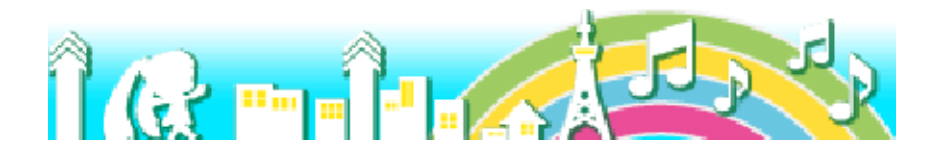

리듬 게임 등에서 모을 수 있는 「MP」를 사용하여, 코스튬・룸 아이템・간식을 구 입할 수 있습니다. 현재 가지고 있는 MP는 아래 화면 왼쪽

의 「당신의 MP」에 표시됩니다.

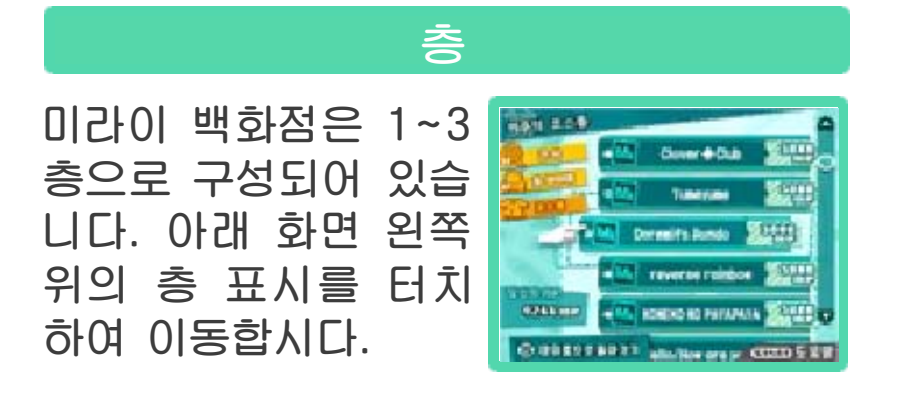

#### 상품에 관하여

「입하 예정」 아이템은 리듬 게임을 많이 플 레이하면 다양한 조건 에 의해 입하됩니다. 또한, 바겐세일이 열 릴 때도 있으니, 마이

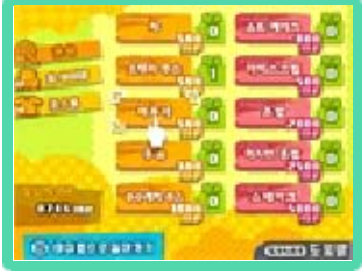

룸의 「알림」도 체크하도록 합시다.

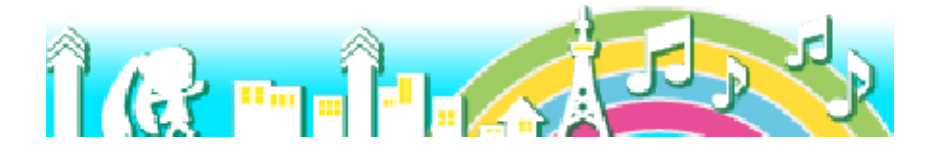

마이룸의 디자인을 변경할 수 있습니다. 마이룸에는 5종류의 베이직 룸과, 임대료 가 필요한 하이 그레이드 룸, 해외여행지 의 펜션이 있습니다.

## 베이직 룸

「큐트」, 「미래」, 「자 연」, 「동양」, 「꿈」의 5종류가 있으며, 어느 방이든 자유롭게 변경 가능합니다.

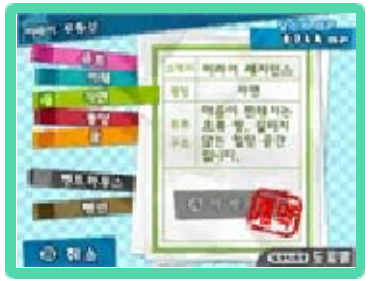

## 하이 그레이드 룸

7일간 30,000MP로 고급스러운 펜트하우 스를 빌릴 수 있습니 다. 기한이 끝나면 MP를 지불하여 계약 을 연장할지, 다른 룸 으로 변경할지 선택합니다.

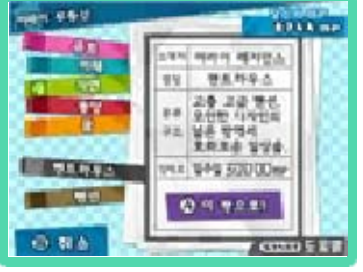

### 해외여행

7일간 100,000MP로 사계절이 여름인 「미 라이 리조트」에 머물 수 있습니다. 티켓을 사면 타운 맵에 「미라 이 공항」이 등장하고,

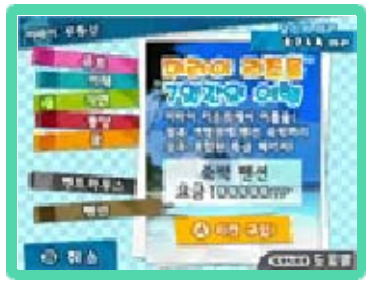

원하는 때에 출발할 수 있습니다. 기한이 끝나면 MP를 지불하여 체류 기간 을 연장할지, 미라이 타운으로 돌아갈지 선택할 수 있습니다.

※미라이 리조트에서만 캐릭터 코스튬 「수영 복」을 입힐 수 있습니다. 단, 미라이 극장에 서의 수영복 착용은 불가능합니다.

30 AR 스테이션

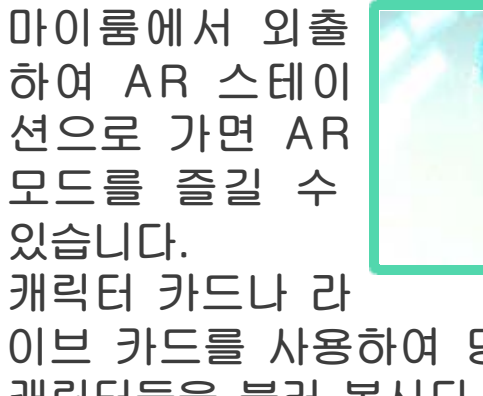

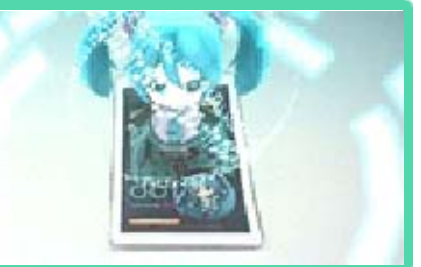

이브 카드를 사용하여 당신의 방 등으로 캐릭터들을 불러 봅시다.

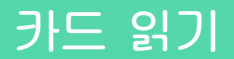

먼저, 화면의 지시 에 따라 플레이하 고 싶은 카드를 읽힙니다.

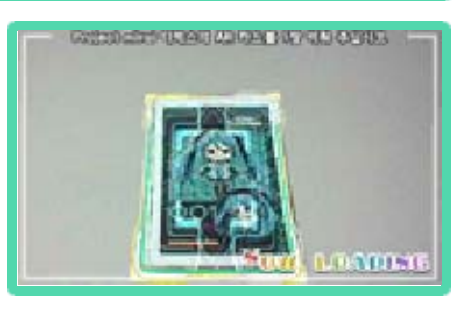

- ※AR 카드가 구부러져 있거나, 삐딱하게 놓여 있거나 하면 제대로 읽히지 않는 경우가 있 습니다.
- ※AR 카드를 비추는 카메라의 각도에 따라서, 이후의 메뉴나 캐릭터가 바르게 표시되지 않을 수 있습니다. 30cm 정도의 거리에서 카드 전체를 비춰 주십시오.

※공식 홈페이지에서 AR 카드의 PDF 파일을 다 운로드할 수 있습니다. 자세한 내용은 공식 홈 페이지를 확인해 주십시오.

공식 홈페이지: http://www.nintendo.co.kr/ 3DS/software/mikumiraiDX/

### 캐릭터 카드로 놀기

캐릭터 카드를 사 용하면 AR 모드에 등장한 캐릭터의 액션을 보며 즐기 거나, 사진을 찍을 수 있습니다.

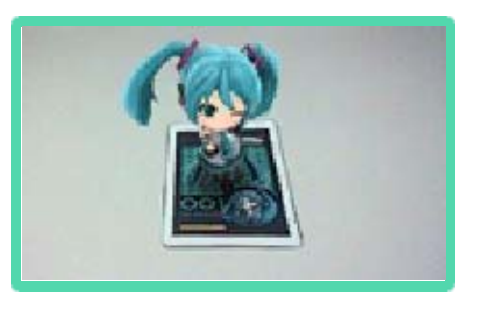

◆조작 방법

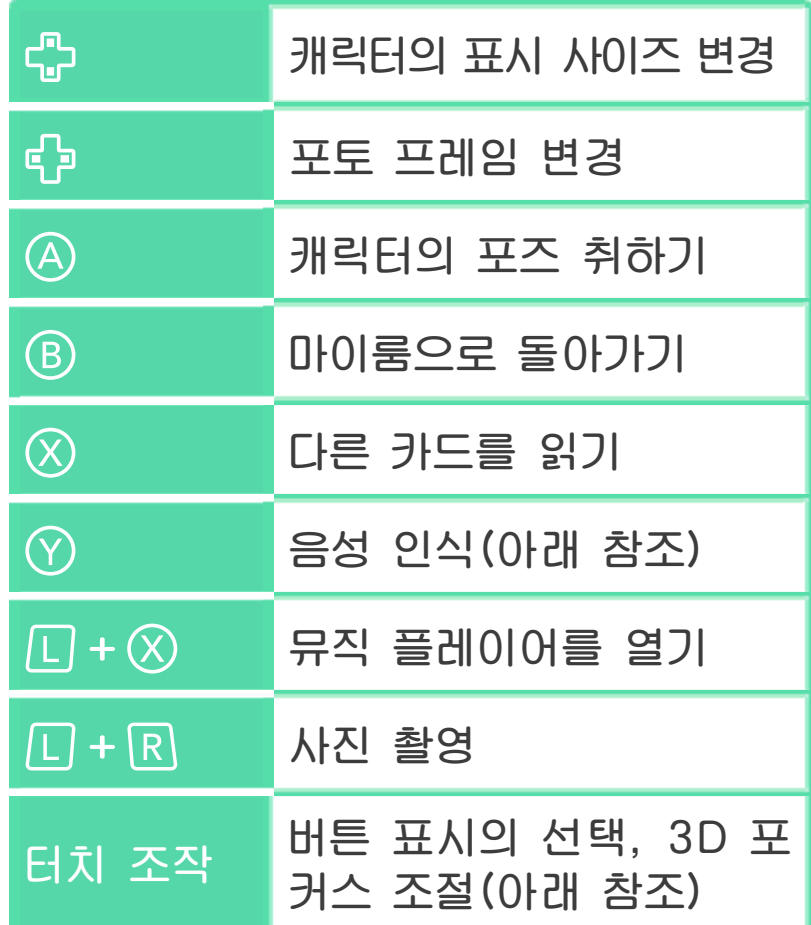

음성 인식

를 누르며 마이크를 향해 캐릭터의 이름 등을 불러도 ④와 같은 포즈를 취해 줍니다. 어쩌면 다른 말에도 반응해 줄지도?

※본 소프트웨어의 음성 인식은 영어에 대응하고 있습니다.

※음성을 잘 인식하지 못할 경우에는 모드명이 나 곡명을 정확하게 발음해 주십시오. 또한, HOME 메뉴의 「본체 설정」→「기타 설정」→ 「마이크 테스트」에서 당신의 목소리가 제대 로 인식되는지 확인해 주십시오. 주위의 소 리 등으로 인해 당신의 목소리를 인식하지 못하는 경우도 있습니다. 미리 양해 부탁드 립니다.

## 라이브 카드로 놀기

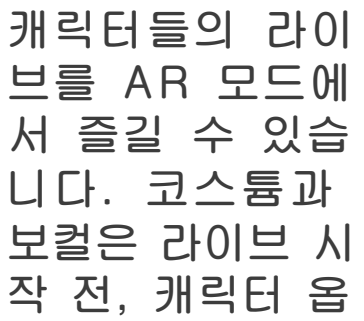

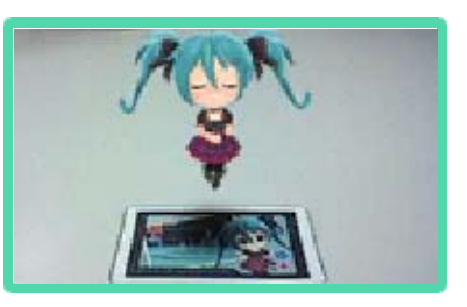

션(→8)에서 변경할 수 있습니다. 설정 내용은 「미라이 극장」과 공통으로 저장됩 니다.

## 조작 방법

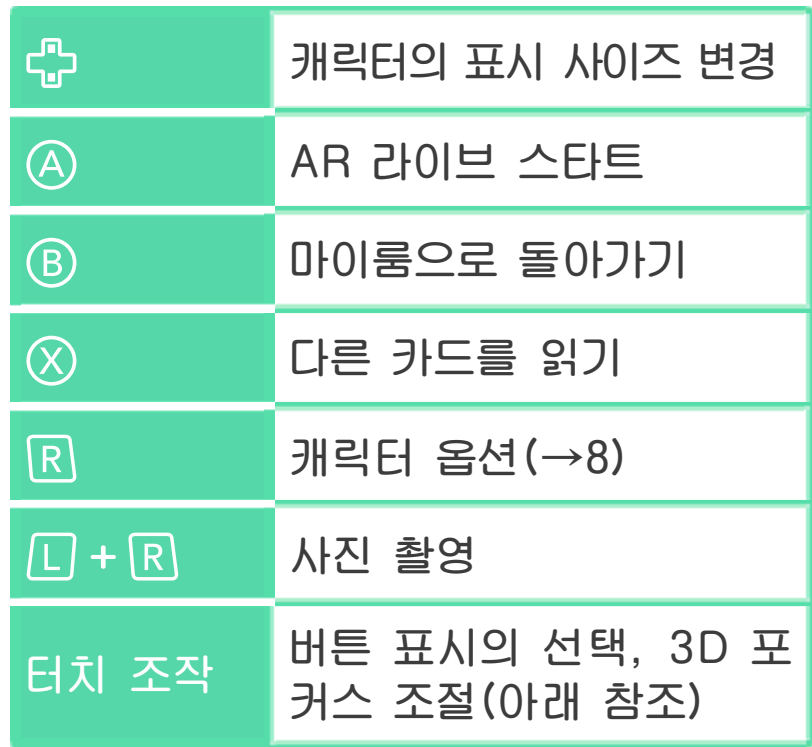

## 3D 포커스에 관하여

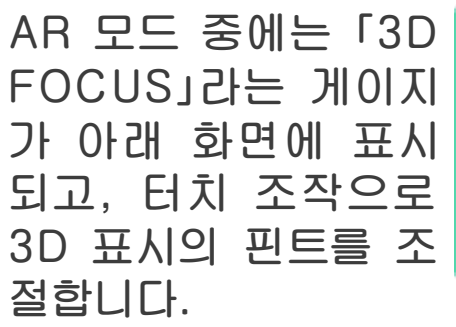

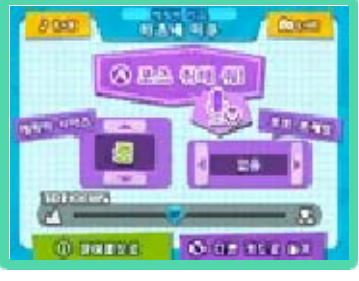

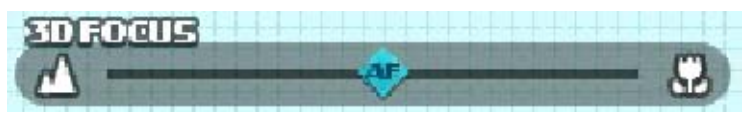

아래 3종류의 표시 모드가 있고, 게이지 의 아이콘이 모드나 핀트 위치를 나타내

# 며, 터치로 전환할 수 있습니다.

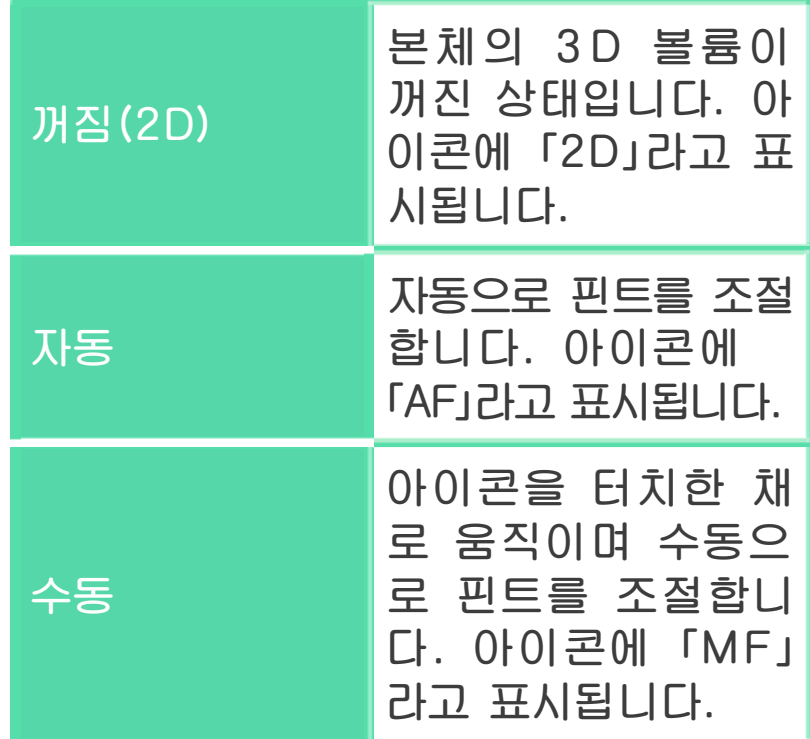

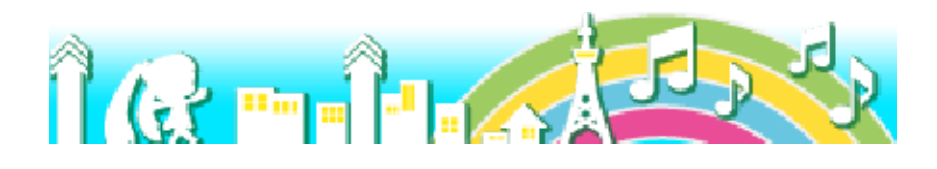

마이룸에서 외출 하여 댄스 스튜디 오로 가면, 곡에 오리지널 안무를 만들어 즐길 수 있습니다.

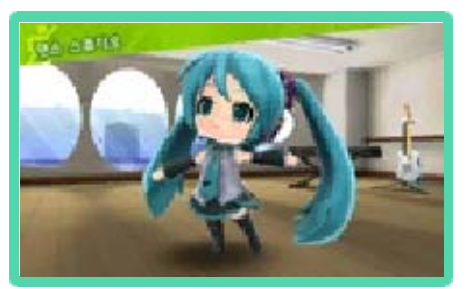

작성한 데이터는 「마이 안무」로 저장할 수 있습니다. 또한, 프로필 카드 교환으로 얻은 안무를 「모두의 안무」로 저장해 둘 수도 있습니다.

#### 안무 만들기

「처음부터」와 「이어서」 의 2종류가 있습니다.

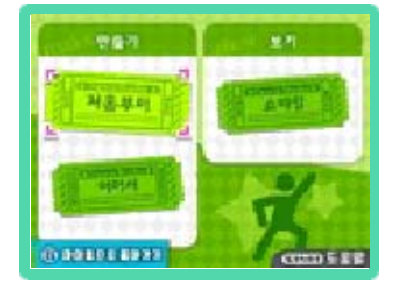

# 처음부터

곡 선택 화면에서 곡 을 선택합니다. 선택 할 수 있는 것은 뮤직 플레이어에서 선택할 수 있는 곡입니다.

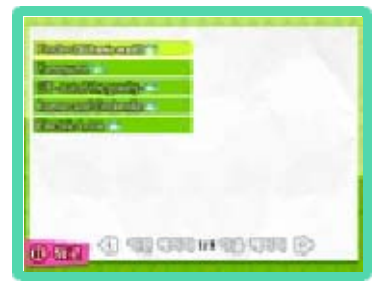

다음으로 모드 선택에서 「간단 모드」와 「본격 모 드」를 선택하여 안무 작 성을 시작합니다.

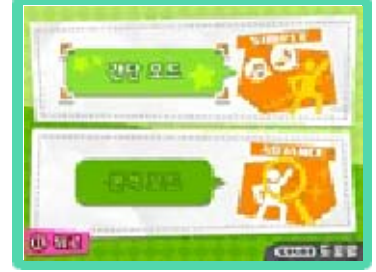

 $\bigstar$ 이어서

저장해 둔 마이 안무 를 선택하여, 이어서 작성합니다.

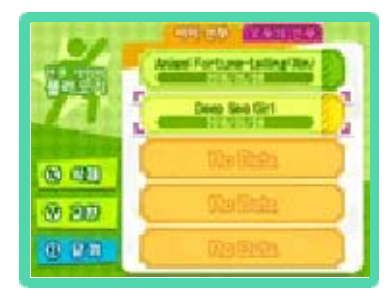

#### 안무 보기

「쇼타임」을 선택하면, 저장해 둔 「마이 안 무」, 「모두의 안무」를 감상할 수 있습니다.

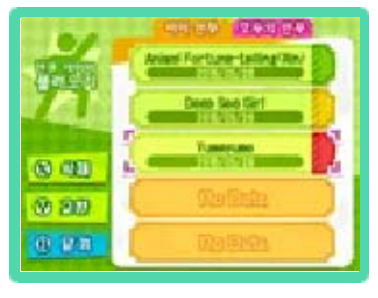

안무 데이터와 스테이 지를 선택하면 쇼타임 이 시작됩니다. 쇼타임 중에는 카메라 앵글을 선택하거나,  $\square$  + R 로 사진 촬영을 할 수 있습니다.

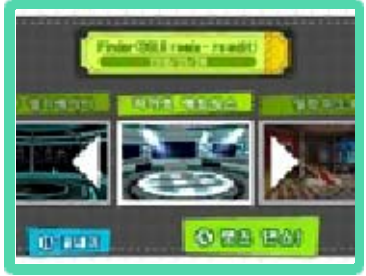

#### 안무 작성 방법

간편하게 만들 수 있는 「간단 모드」와, 세 세하게 만들 수 있는 「본격 모드」가 있습 니다.

# ◆간단 모드

실제로 곡을 들으며 안무를 맞춰 나가는 모드입니다. 터치나 버튼을 이용해 구분되어 있는 다음 소절의 「이미지」를 선 택합시다.

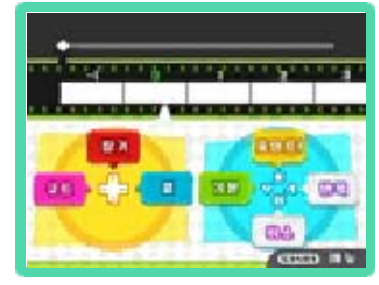

**[ START ]로 메뉴를 열어, 「저장하고 끝내** 기」, 「처음부터 다시하기」, 「메인 메뉴로」 를 선택할 수 있습니다. 단, 메뉴 표시 중

# 에도 곡은 진행됩니다.

## ◆본격 모드

구분되어 있는 블록마 다 「안무 카드」를 골 라 넣는 모드입니다. 조작 방법은 아래와 같습니다.

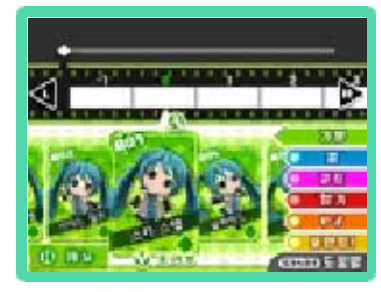

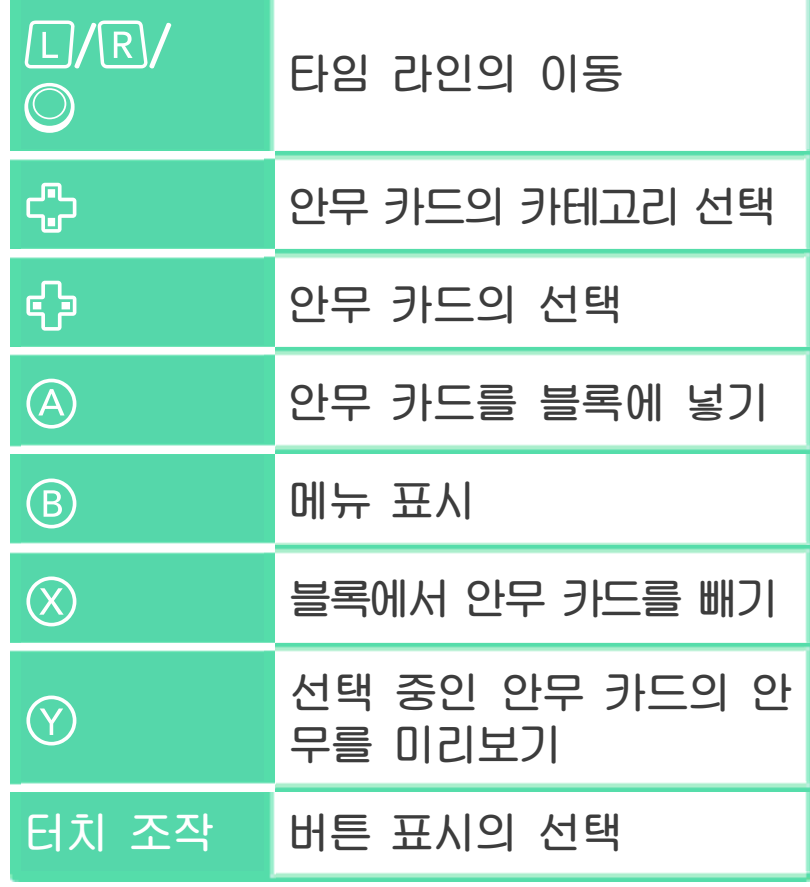

로 표시할 수 있는 메뉴는 아래와 같습 니다.

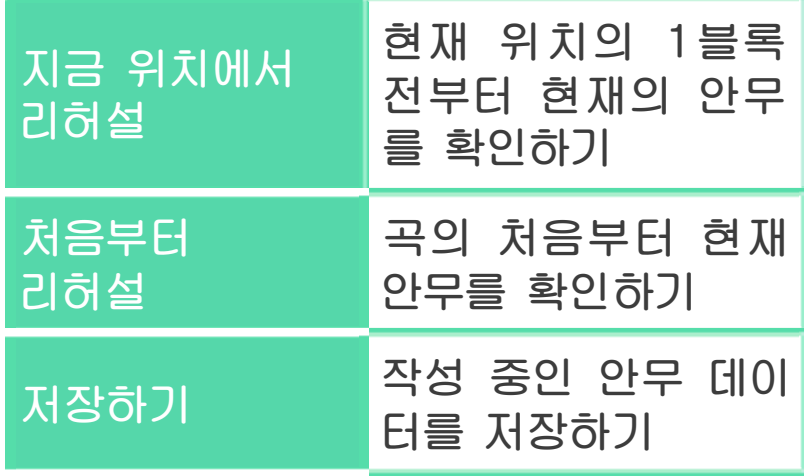
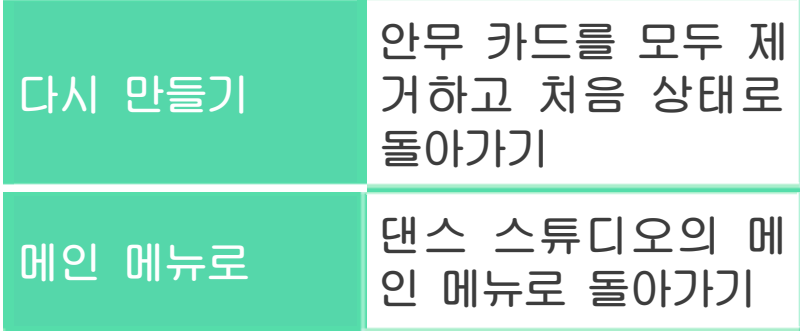

## 프로필 카드에 등록하기

프로필 카드에 첨부할 마이 안무 데이터를 설정할 수 있습니다. 메인 메뉴에서 「이어 서」, 「쇼타임」 선택 시의 안무 데이터 불

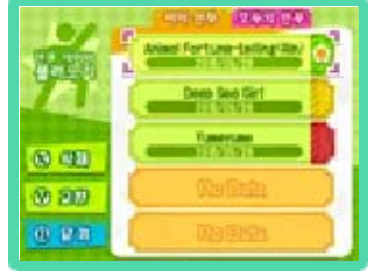

러오기 화면, 또는 데이터 저장 시의 안무  $f$ 데이터 저장 화면에서 곡을 선택하고  $f$ 로 결정합시다. 데이터명 옆에 ☆이 붙으 며, 프로필 카드에 등록됩니다.

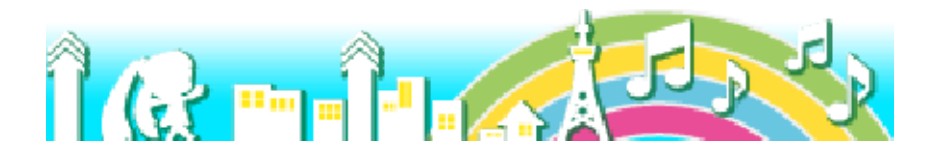

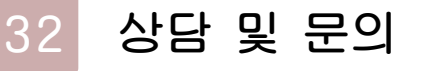

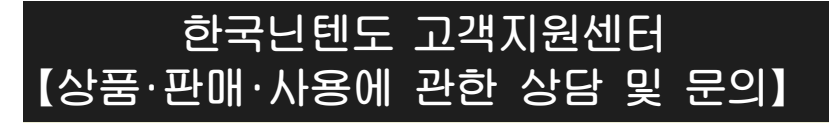

## 문의전화:1670-9900

한국닌텐도 홈페이지 내 「고객지원」 클릭 ※게임의 공략 정보 등에 관한 문의는 받지 않습 니다.

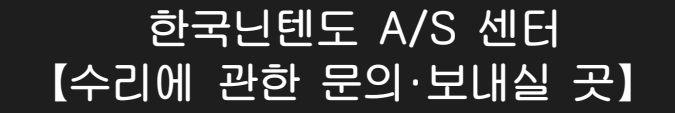

## 420-734 경기도 부천시 원미구 평천로 655 문의전화:1670-9900

테크노파크 4단지 402동 503호

●문의전화는 월~금 오전 9시~오후 6시 (토/일/공휴일/회사 정기휴일 및 특별휴일 제외)

※전화번호는 잘 확인하시고 틀리지 않도록 주의해 주십시오.

## **한국닌텐도주식회사**

100-192 서울시 중구 을지로 100 파인애비뉴 B동 7층